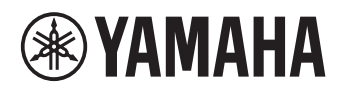

# **Système Intégré Haut-parleurs et Microphone pour Communications Unifiées**

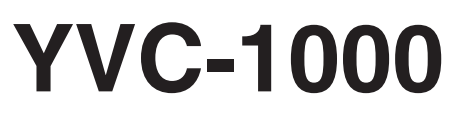

# <span id="page-0-0"></span>**Manuel de l'utilisateur**

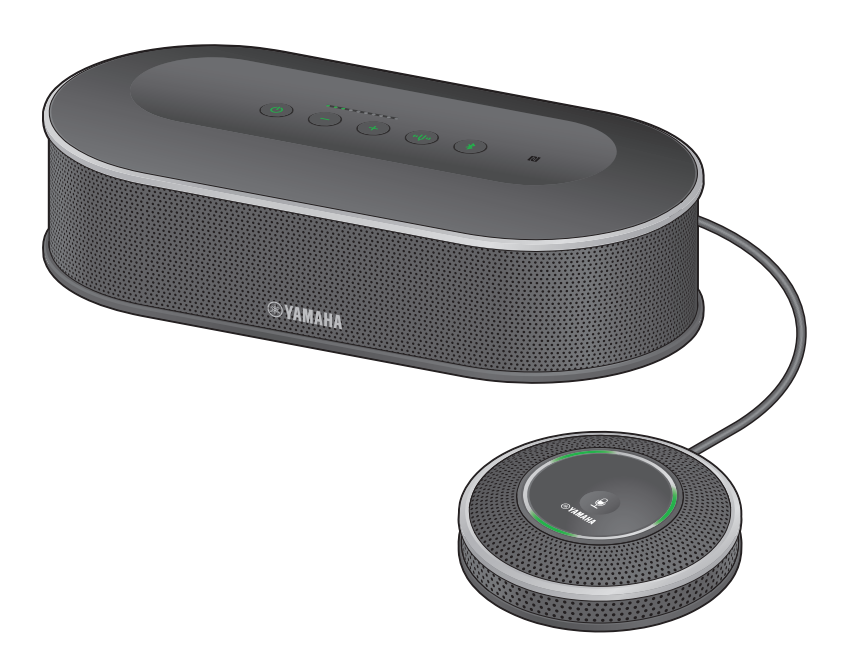

Veuillez mettre à jour le micrologiciel et utilisez les dernières fonctions.

Vous pouvez télécharger la dernière version du micrologiciel et du manuel de l'utilisateur sur le site Web ci-dessous :

https://uc.yamaha.com/support/

# **Table des matières**

# **Introduction**

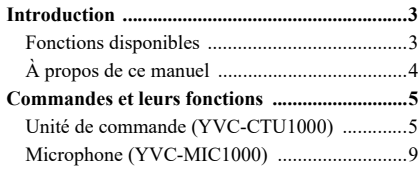

# **Comment utiliser le système YVC-1000**

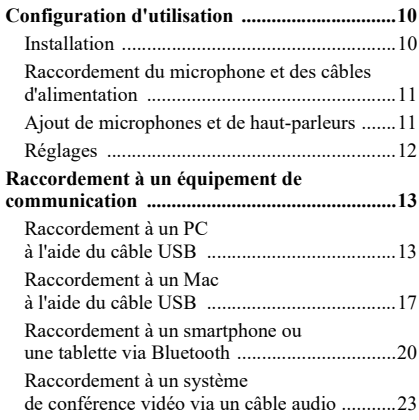

# **Fonctions pratiques**

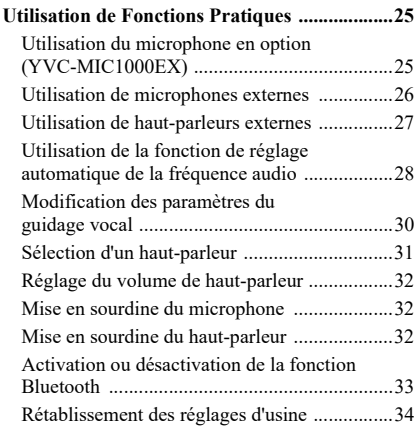

# **Comment utiliser l'application**

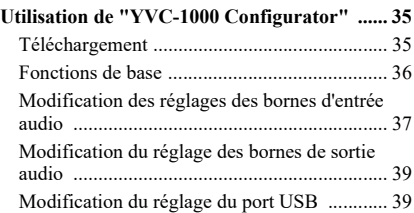

# **Autres**

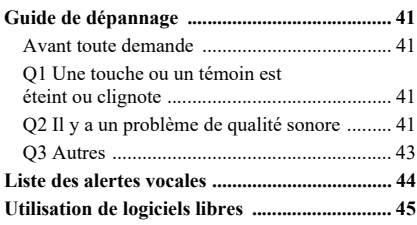

# **Introduction**

<span id="page-2-0"></span>Nous vous remercions d'avoir acheté un Yamaha YVC-1000. Ce produit est un système intégré haut-parleurs et microphone pour communications unifiées, qui peut servir de borne audio lorsqu'il est raccordé à un équipement de communication tel qu'un PC ou un Mac, un smartphone ou une tablette et un système de conférence vidéo. Lisez attentivement ce manuel avant d'installer et de raccorder l'unité.

- Aucune partie du présent manuel ne peut être copiée ou utilisée sous quelque forme que ce soit sans l'autorisation de Yamaha.
- Le contenu de ce mode d'emploi s'applique aux dernières caractéristiques techniques connues à la date de publication du manuel. Pour obtenir la version la plus récente du manuel, accédez au site ci-dessous puis téléchargez le fichier du manuel concerné.

https://uc.yamaha.com/support/

• Yamaha ne peut être tenue responsable de toute perte de données ou de tout dommage résultant de l'utilisation du produit. Notez que la garantie couvre les réparations de ce produit uniquement.

# <span id="page-2-1"></span>**Fonctions disponibles**

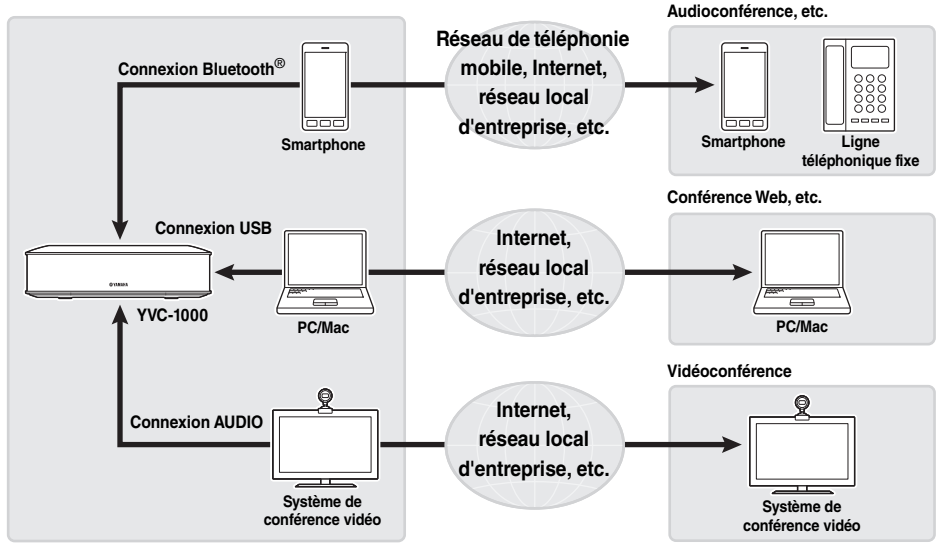

#### ■ Connexion avec différents dispositifs de communication

Le produit est équipé de trois interfaces de connexion : une interface "USB" pour permettre une connexion avec un PC ou un Mac, une interface "Bluetooth $^{\circledR}$ " pour permettre une connexion avec un smartphone ou une tablette, et une interface "Analogique (AUDIO)" pour permettre une connexion avec un système de conférence vidéo. Si nécessaire, vous pouvez utiliser simultanément ces trois fonctions : USB, Bluetooth® et Analogique (AUDIO) (fonction de mixeur audio).

## ■**Des communications qui permettent de parler et d'entendre aisément**

Ce produit dispose de microphones en réseau dotés de capacités élevées de capture de la voix, ainsi que de haut-parleurs très efficaces en matière de reproduction de la voix. Ce produit dispose également de fonctions de traitement du signal audio très performantes, telles qu'une fonction de suppression d'écho adaptatif et de réduction du bruit, pour des communications qui permettent de parler et d'entendre aisément, sans saccades ni bruits parasites.

#### ■**Extension de microphone et de haut-parleur**

Ce produit vous permet de raccorder un microphone en option (YVC-MIC1000EX) ou des haut-parleurs externes, afin d'étendre la portée de capture et de reproduction du son. Cette fonction offre une grande flexibilité dans le cas de configurations ou de conférences à plusieurs participants, pour lesquelles le seul produit ne serait pas suffisant.

#### ■**Connexion avec des microphones externes**

Le produit vous permet d'amplifier dans votre emplacement le son en provenance de microphones externes, tels que des microphones à main, pendant que vous conversez avec vos interlocuteurs à distance. Cette fonction convient spécialement pour les séminaires à distance, les leçons à distance ou autres occasions.

## ■**Réglage automatique des paramètres acoustiques (Fonction de réglage automatique de la fréquence audio)**

Le produit dispose d'une fonction qui mesure automatiquement les conditions acoustiques du lieu où il est installé, ainsi que la position dans laquelle placer le microphone et le haut-parleur, et qui règle automatiquement les paramètres acoustiques au niveau optimal. Il n'est pas nécessaire pour les utilisateurs d'effectuer des réglages compliqués.

## ■**Notification des résultats d'une opération ou de problèmes à l'aide du guidage vocal (Fonction de guidage vocal)**

Le produit dispose d'une fonction qui avise l'utilisateur de façon compréhensible des résultats d'opérations, telles qu'une connexion Bluetooth, des problèmes liés aux conditions acoustiques ou de la procédure de réglage automatique de la fréquence audio à l'aide du guidage vocal.

# <span id="page-3-0"></span>**À propos de ce manuel**

#### ■**À propos des abréviations**

Dans ce manuel, les noms de produits sont décrits comme suit :

- Yamaha YVC-1000: le produit
- Microsoft<sup>®</sup> Windows<sup>®</sup>: Windows
- mac $OS^{\circledR}$ : macOS

#### ■**À propos des marques commerciales**

- Microsoft et Windows sont des marques déposées de Microsoft Corporation aux États-Unis et dans d'autres pays.
- Mac et macOS sont des marques déposées de Apple Inc.
- Android<sup>TM</sup> est une marque commerciale ou une marque déposée de Google Inc.
- Bluetooth<sup>®</sup> est une marque déposée de Bluetooth SIG, utilisée par Yamaha en vertu d'un contrat de licence.
- Le logo NFC (N-Mark) est une marque commerciale ou une marque déposée de NFC Forum, Inc.

# **Commandes et leurs fonctions**

# <span id="page-4-1"></span><span id="page-4-0"></span>**Unité de commande (YVC-CTU1000)**

## ■**Vue de dessus**

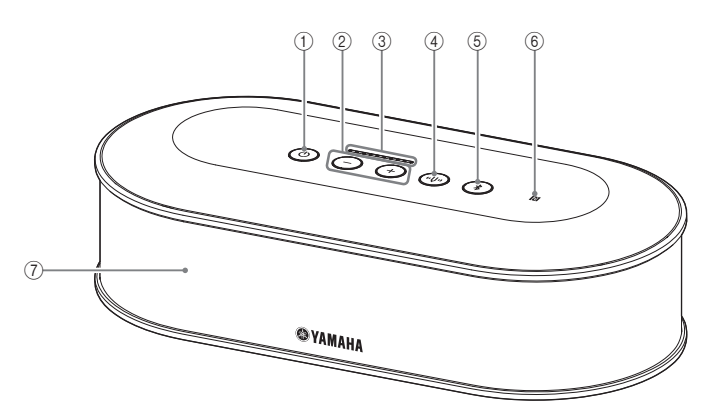

## <span id="page-4-2"></span>1**Témoin/touche d'alimentation ( )**

Permet de mettre le produit sous tension. Maintenez cette touche enfoncée pendant deux secondes minimum pour passer en mode veille.

# <span id="page-4-3"></span> $(2)$  Témoins/touches de volume +/-  $( (+)(-) )$

Permet de régler le volume des haut-parleurs. Maintenez la touche appropriée enfoncée pendant 0,5 seconde minimum pour augmenter ou réduire le volume de façon continue.

Appuyez simultanément sur les touches + et -  $(\widehat{+})(\widehat{-})$ pendant deux secondes minimum pour permuter le périphérique de sortie entre les haut-parleurs intégrés et les haut-parleurs externes.  $(\rightarrow)$  [page 31\)](#page-30-1)

## <span id="page-4-6"></span>3**Témoin du niveau de volume**

Il indique normalement le niveau d'entrée d'une voix en provenance d'un emplacement à distance ou de microphones externes (si l'amplification du son en provenance des microphones externes connectés à votre emplacement est activée). Il indique les paramètres lors du réglage du volume des haut-parleurs ou lors de la sélection d'un haut-parleur de sortie.  $(\rightarrow$  [page 7](#page-6-0))

# <span id="page-4-4"></span>4**Témoin/touche de diapason ( )**

Il s'allume ou clignote en orange en cas de problème. Si un problème est détecté, appuyez sur la touche de diapason ((v)) pour activer le guidage vocal sur le problème en question.

Si vous maintenez cette touche enfoncée pendant deux secondes minimum, le produit mesure automatiquement les conditions acoustiques et règle la fréquence audio pour une condition optimale (réglage automatique de la fréquence audio).  $(\rightarrow$  [page 28](#page-27-1))

# <span id="page-4-5"></span>**5** Témoin/touche Bluetooth ( $(*)$ )

Permet d'effectuer un pairage ou de connecter une tablette ou un smartphone Bluetooth.

Si vous appuyez sur cette touche alors que l'appareil est en cours de connexion au dispositif Bluetooth, ce dernier se déconnectera.

## 6**Logo NFC (N-Mark)**

Approcher un smartphone ou une tablette Bluetooth NFC (Near Field Communication) au-dessus du N-Mark vous permet d'effectuer un pairage ou de le connecter/déconnecter du produit.

## 7**Haut-parleur intégré**

Émet une voix entrante.

## ■**Témoin d'état de chaque touche**

L'état du produit est indiqué par la couleur du témoin et par le mode allumé/clignotant de chaque touche.

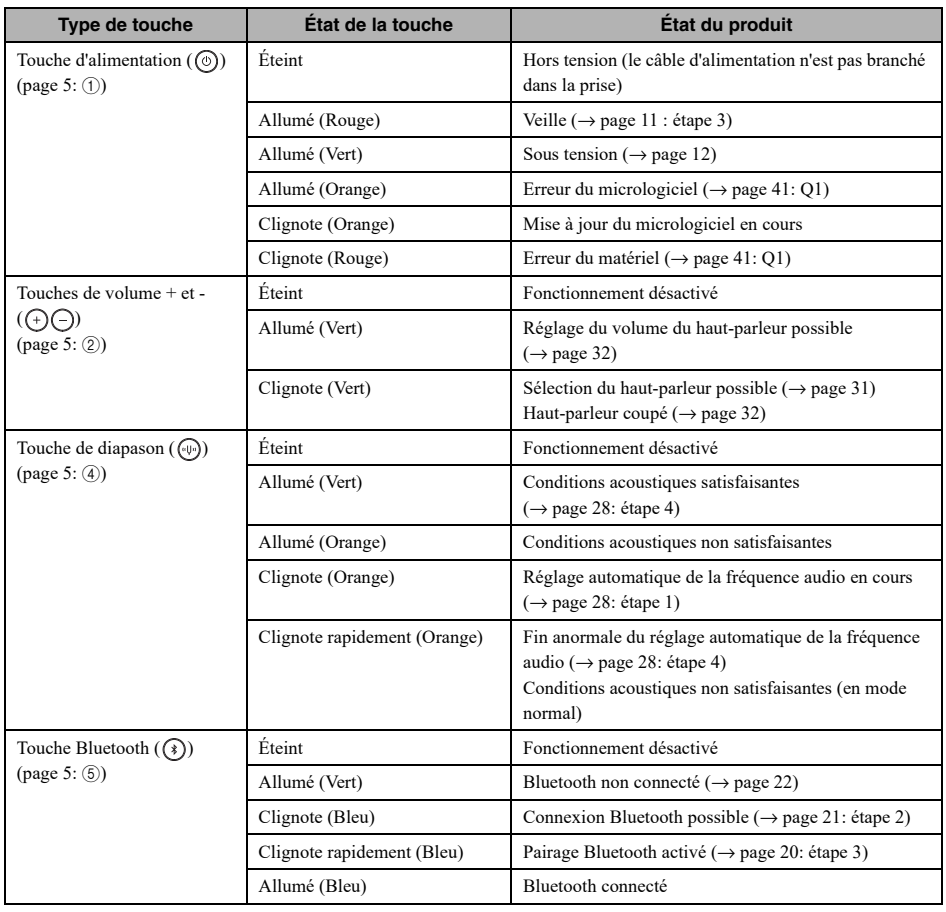

## <span id="page-6-0"></span>■**Témoin de niveau [\(page 5:](#page-4-6) ③)**

Le témoin de niveau indique le niveau d'entrée d'une voix entrante, le niveau de volume du haut-parleur ou les paramètres de sortie du haut-parleur.

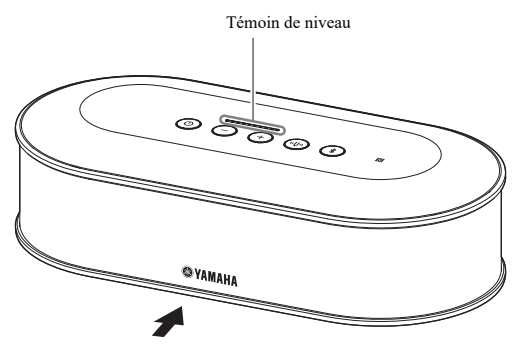

Le tableau ci-dessous présente les possibilités d'affichage des témoins depuis cet angle.

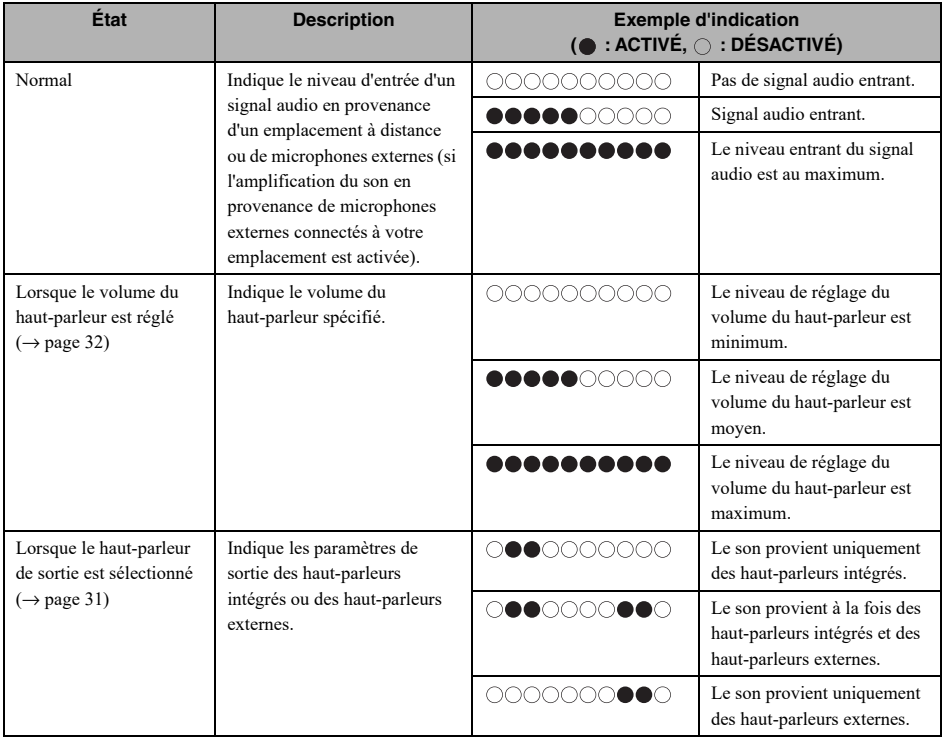

## ■**Vue arrière**

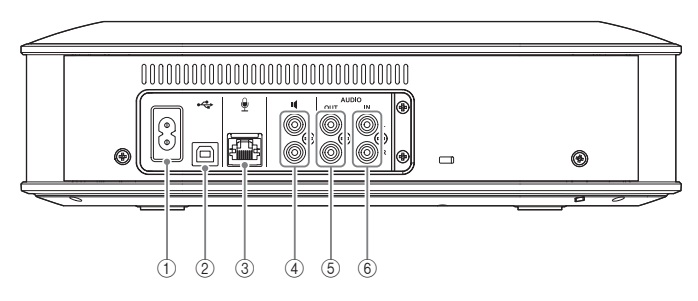

#### 1**Borne d'alimentation**

Permet de raccorder le câble d'alimentation fourni.

## 2**Port USB**

Permet de raccorder le produit à un PC ou à un Mac à l'aide du câble USB fourni.

#### 3**Borne du microphone**

Permet de raccorder le microphone fourni à l'aide du câble du microphone.

#### 4**Bornes des haut-parleurs externes**

Permettent le raccordement des haut-parleurs à un amplificateur intégré.

#### 5**Bornes de sortie audio (AUDIO OUT)**

Permettent le raccordement aux bornes d'entrée audio d'un système de conférence vidéo.

## 6**Bornes d'entrée audio (AUDIO IN)**

Permettent le raccordement aux bornes de sortie audio d'un système de conférence vidéo. Vous pouvez également raccorder des microphones externes au produit en configurant le réglage correspondant à l'aide de l'application "YVC-1000 Configurator".  $(\rightarrow$  [page 26\)](#page-25-1)

## ■**Vue de dessous**

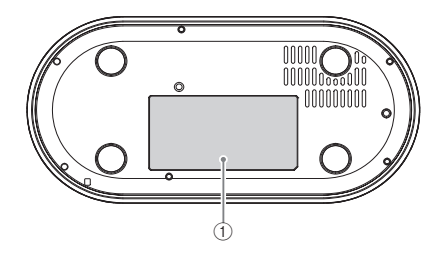

## 1**Plaque signalétique**

Fournit les informations suivantes. Model No.: numéro de modèle de ce produit SERIAL LABEL: numéro de série de ce produit

# <span id="page-8-0"></span>**Microphone (YVC-MIC1000)**

## ■**Vue de dessus**

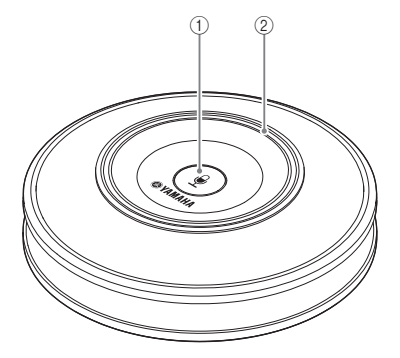

## ■**Vue latérale**

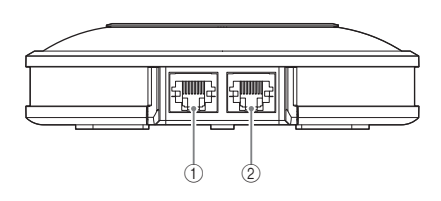

## ■**Vue de dessous**

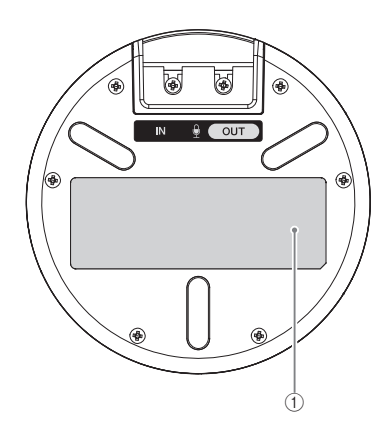

#### 1**Touche de mise en sourdine du**   $microphone$  ( $\binom{?}{?}$ )

Appuyez pour couper (mettre en sourdine) temporairement le microphone. Pour annuler la fonction de mise en sourdine, appuyez de nouveau sur la touche.

## 2**Témoin d'état du microphone**

S'allume en vert lorsque le microphone est activé. Clignote en rouge lorsque le microphone est en sourdine.

Lorsque le microphone est activé, la lumière du témoin est plus forte en présence de son entrant.

#### **Remarque**

Si le témoin clignote très vite en rouge, le micrologiciel du produit devra être mis à jour à la version la plus récente.

Téléchargez le micrologiciel à partir du site Internet indiqué sur la couverture de ce manuel.

#### 1**Borne d'entrée (IN)**

Permet de raccorder le microphone en optionnel (YVC-MIC1000EX) à l'aide du câble du microphone.

## 2**Borne de sortie (OUT)**

Permet de raccorder l'Unité de Commande à l'aide du câble du microphone.

## 1**Plaque signalétique**

Fournit les informations suivantes. Model No.: numéro de modèle de ce produit SERIAL LABEL: numéro de série de ce produit

# **Configuration d'utilisation**

# <span id="page-9-1"></span><span id="page-9-0"></span>**Installation**

Installez le produit à l'endroit où vous allez effectivement l'utiliser, une salle de conférence par exemple.

## ■**Remarques relatives à l'installation**

- Placez le microphone à 1 m (3,3 ft) minimum de l'Unité de Commande. Si l'Unité de Commande est trop proche du microphone, cela peut provoquer un écho dans l'emplacement à distance.
- Éloignez le microphone de toute bruit parasite. Si une source de bruit, telle que le ventilateur d'un PC/MAC ou d'un projecteur, se trouve à proximité du microphone, cela peut entraîner une réduction de la qualité sonore dans l'emplacement à distance.

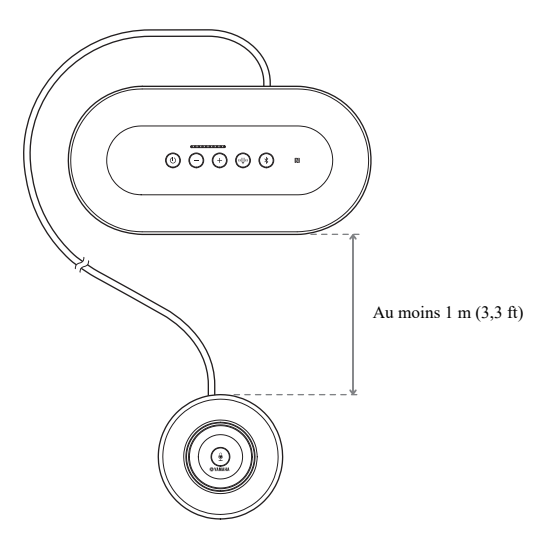

## <span id="page-10-3"></span><span id="page-10-0"></span>**Raccordement du microphone et des câbles d'alimentation**

Raccordez le câble du microphone et le câble d'alimentation fournis avec le produit.

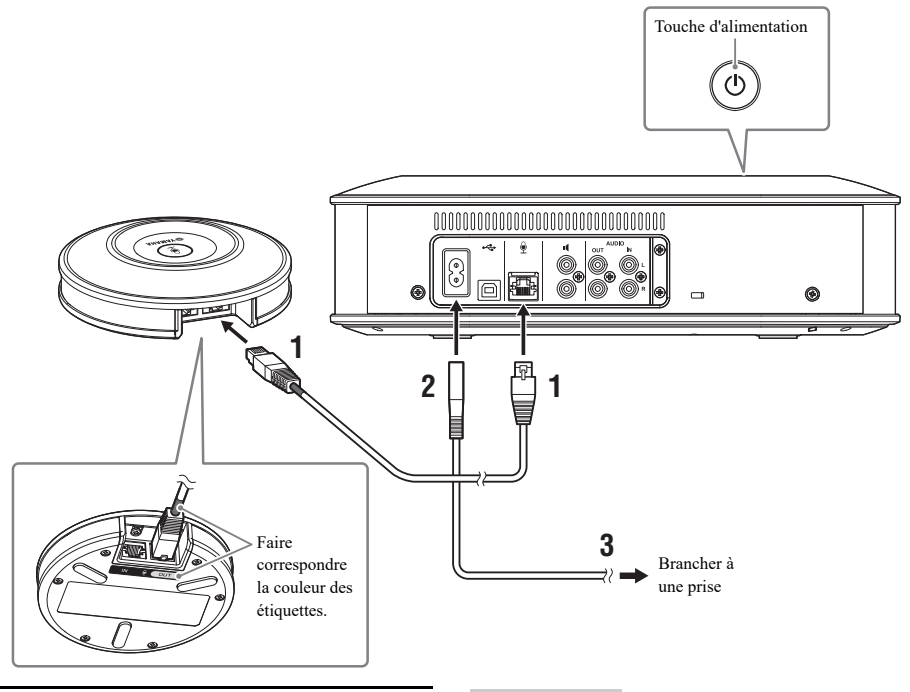

- **1 Raccordez le microphone à l'Unité de Commande en utilisant le câble du microphone fourni avec le produit.**
- **2 Raccordez le câble d'alimentation à la borne d'alimentation de l'Unité de Commande.**
- <span id="page-10-2"></span>**3 Branchez la fiche d'alimentation dans une prise.**

Le produit passe en mode veille et le touche d'alimentation  $($  $)$ ) s'allume en rouge.

#### **Remarques**

- Lorsque vous raccordez le câble du microphone, veillez à faire correspondre la couleur des étiquettes sur le câble du microphone avec celle de la borne de sortie du microphone (OUT).
- Veillez à brancher complètement le câble d'alimentation dans la borne d'alimentation de l'Unité de Commande et dans la prise.

# <span id="page-10-1"></span>**Ajout de microphones et de haut-parleurs**

Si le produit est utilisé dans une configuration ou une conférence à laquelle participent de nombreuses personnes et où le seul produit ne sera pas suffisant, raccordez au minimum deux microphones et haut-parleurs externes. Pour plus de détails, reportez-vous aux sections ["Utilisation du microphone en option \(YVC-MIC1000EX\)" \(page 25\)](#page-24-2) et ["Utilisation de haut-parleurs externes" \(page 27\)](#page-26-1).

Le produit vous permet également d'amplifier dans votre emplacement le son en provenance de microphones externes, tels que des microphones à main, pendant que vous conversez avec vos interlocuteurs à distance. Pour plus de détails, reportez-vous à la section ["Utilisation de microphones externes" \(page 26\)](#page-25-1).

# <span id="page-11-2"></span><span id="page-11-0"></span>**Réglages**

Procédez aux réglages nécessaires pour utiliser le produit au mieux.

#### <span id="page-11-1"></span>■**Mise sous tension**

Appuyez sur la touche d'alimentation  $(\circled{0})$  du produit pour le mettre sous tension. Lorsque le produit est sous tension, toutes les touches s'allument en vert.

#### ■**Sélection de la langue du guidage vocal**

Les réglages d'usine définissent par défaut l'anglais comme langue du guidage vocal. Changez de langue si nécessaire. Pour plus de détails, reportez-vous à la section ["Modification des paramètres du guidage vocal" \(page 30\).](#page-29-1)

## ■**Sélection du haut-parleur**

Sélectionnez la sortie de haut-parleur en fonction de votre environnement. Pour plus de détails, reportez-vous à la section ["Sélection d'un haut-parleur" \(page 31\).](#page-30-1)

## ■**Réglage du volume de haut-parleur**

Réglez le volume de haut-parleur en fonction de votre environnement. Pour plus de détails, reportez-vous à la section ["Réglage du volume de haut-parleur" \(page 32\)](#page-31-4).

## ■**Réglage automatique de la fréquence audio**

Procédez au réglage automatique de la fréquence audio pour vous assurer que les paramètres acoustiques sont adaptés à l'environnement d'utilisation du produit.

Pour plus de détails, reportez-vous à la section ["Utilisation de la fonction de réglage automatique de la fréquence](#page-27-1)  [audio" \(page 28\)](#page-27-1).

# <span id="page-12-0"></span>**Raccordement à un équipement de communication**

Cette section décrit comment raccorder chaque dispositif de communication. Une fois les raccordements effectués, vérifiez que les sons sortent normalement.

# <span id="page-12-1"></span>**Raccordement à un PC à l'aide du câble USB**

#### ■**Avant d'effectuer le raccordement, procédez aux vérifications suivantes.**

Préparez le câble USB fourni avec le produit.

Le PC doit disposer de la configuration système suivante pour pouvoir le raccorder au produit :

- Système d'exploitation: Windows (\*1)
- USB: USB 2.0 ou supérieur
- (\*1) Veuillez vous référer au site ci-dessous pour connaître les versions supportées : https://uc.yamaha.com/

#### **Remarques**

- Il est impossible d'utiliser et de raccorder à un PC plus d'un microphone ou haut-parleur à la fois, y compris le produit.
- N'utilisez pas d'autre câble que le câble USB fourni avec le produit. L'utilisation d'un câble USB différent peut entraîner un fonctionnement erratique.
- Le produit doit être raccordé directement au PC. Le raccordement du produit à un PC via un concentrateur USB peut entraîner un fonctionnement erratique.
- Dans de rares cas, la lecture audio peut être interrompue en raison des conditions du PC, telles que la charge du processeur ou la mémoire disponible.

## ■**Raccordement**

Raccordez le produit à un PC à l'aide du câble USB fourni. Avant de les raccorder, mettez le produit en veille.

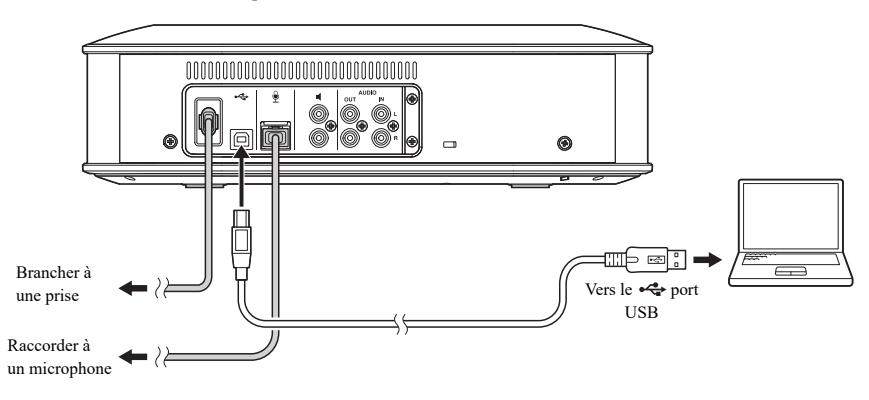

#### Sec.

Il est inutile d'installer le pilote USB séparément, car le PC identifie cet appareil comme périphérique audio USB standard.

#### <span id="page-13-0"></span>■**Vérification du raccordement**

Après avoir effectué le raccordement, suivez la procédure ci-après pour vérifier que le PC a bien reconnu le produit.

#### **Remarque**

Les éléments et autres options affichés dans la fenêtre des paramètres varient en fonction de la configuration du PC.

#### **1 Appuyez sur la touche**  d'alimentation ( $\circledcirc$ ) pour mettre le **produit sous tension.**

Lorsque le produit est sous tension, toutes les touches s'allument en vert.

# **2 Affichez le panneau de configuration.**

- Sous Windows 7, cliquez sur "Démarrer", "Panneau de configuration".
- Sous Windows 8.1/10, faites un clic droit dans le coin inférieur gauche de l'écran Démarrer, puis cliquez sur "Panneau de configuration".

## **3 Cliquez sur "Matériel et audio", "Son".**

La fenêtre "Son" s'affiche.

## **4 Cliquez sur l'onglet "Lecture".**

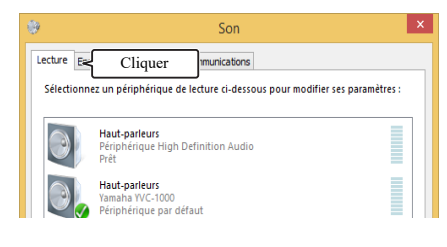

## **5 Vérifiez que "Yamaha YVC-1000" est sélectionné par défaut dans le champ Haut-parleurs.**

S'il n'est pas sélectionné par défaut, cliquez sur "Yamaha YVC-1000", puis sur "Par défaut".

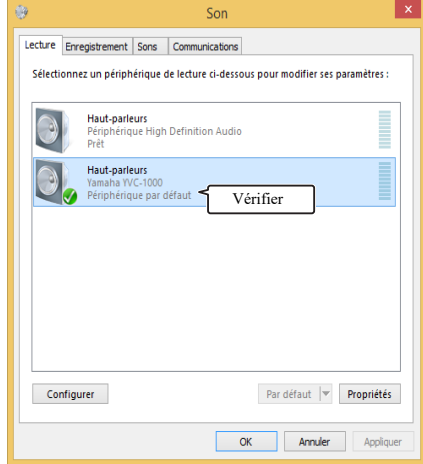

## 端

En principe, lorsque la connexion est établie, "Yamaha YVC-1000" est automatiquement défini comme périphérique par défaut.

## **6 Cliquez sur l'onglet "Enregistrement".**

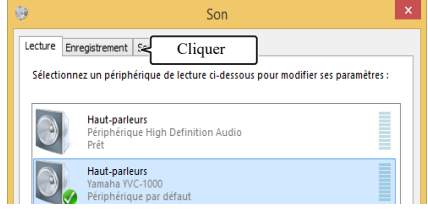

## **7 Vérifiez que "Yamaha YVC-1000" est sélectionné par défaut dans le champ Microphone.**

S'il n'est pas sélectionné par défaut, cliquez sur "Yamaha YVC-1000", puis sur "Par défaut".

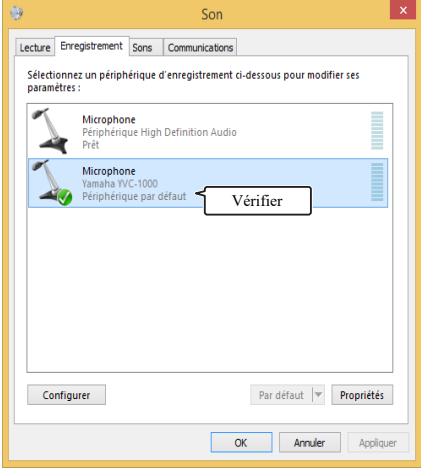

#### 端.

En principe, lorsque la connexion est établie, "Yamaha YVC-1000" est automatiquement défini comme périphérique par défaut.

**8 Cliquez sur "OK" pour fermer la fenêtre "Son".**

## <span id="page-15-0"></span>■**Réglage de la sensibilité du microphone**

Le son peut grésiller ou s'affaiblir dans l'emplacement à distance en fonction de votre environnement. Dans ce cas, réglez la sensibilité du microphone.

#### **Remarque**

Les éléments et autres options affichés dans la fenêtre des paramètres varient en fonction de la configuration du PC.

#### **1 Affichez le panneau de configuration.**

- Sous Windows 7, cliquez sur "Démarrer", "Panneau de configuration".
- Sous Windows 8.1/10, faites un clic droit dans le coin inférieur gauche de l'écran Démarrer, puis cliquez sur "Panneau de configuration".

#### **2 Cliquez sur "Matériel et audio", "Son".**

La fenêtre "Son" s'affiche.

# **3 Cliquez sur l'onglet "Enregistrement".**

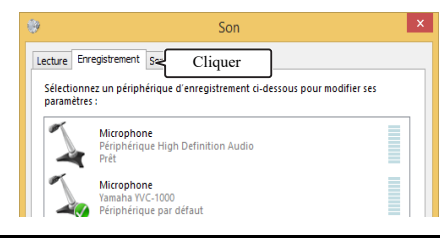

**4 Sélectionnez "Yamaha YVC-1000" dans le champ Microphone, puis cliquez sur "Propriétés".**

La fenêtre "Propriétés de : Microphone" s'affiche.

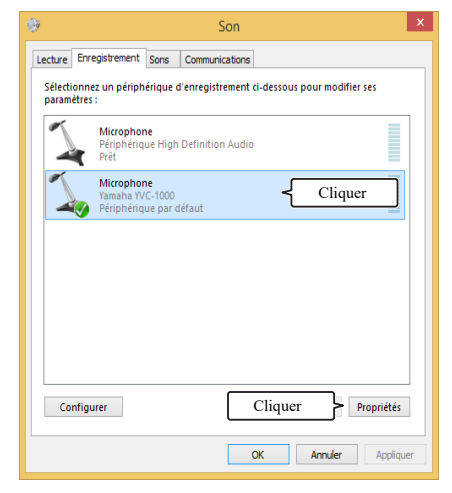

## **5 Cliquez sur l'onglet "Niveaux".**

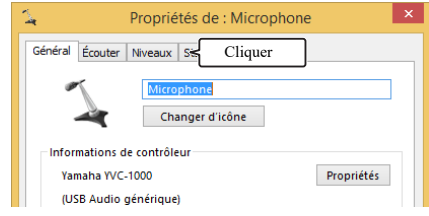

**6 Dans le champ "Microphone", réglez la sensibilité du microphone.**

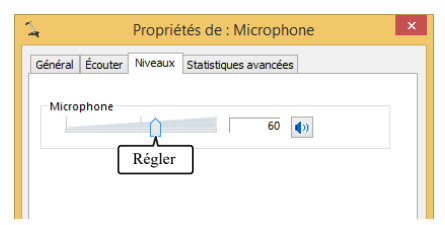

## <span id="page-16-0"></span>**Raccordement à un Mac à l'aide du câble USB**

#### ■**Avant d'effectuer le raccordement, procédez aux vérifications suivantes.**

Préparez le câble USB fourni avec le produit.

Le Mac doit disposer de la configuration système suivante pour pouvoir le raccorder au produit :

- Système d'exploitation: macOS (\*1)
- USB: USB 2.0 ou supérieur
- (\*1) Veuillez vous référer au site ci-dessous pour connaître les versions supportées :

https://uc.yamaha.com/

#### **Remarques**

- Il est impossible d'utiliser et de raccorder à un Mac plus d'un microphone ou haut-parleur à la fois, y compris le produit.
- N'utilisez pas d'autre câble que le câble USB fourni avec le produit. L'utilisation d'un câble USB différent peut entraîner un fonctionnement erratique.
- Le produit doit être raccordé directement au Mac. Le raccordement du produit à un Mac via un concentrateur USB peut entraîner un fonctionnement erratique.
- Dans de rares cas, la lecture audio peut être interrompue en raison des conditions du Mac, telles que la charge du processeur ou la mémoire disponible.

## ■**Raccordement**

Raccordez le produit à un Mac à l'aide du câble USB fourni.

Avant de les raccorder, mettez le produit en veille.

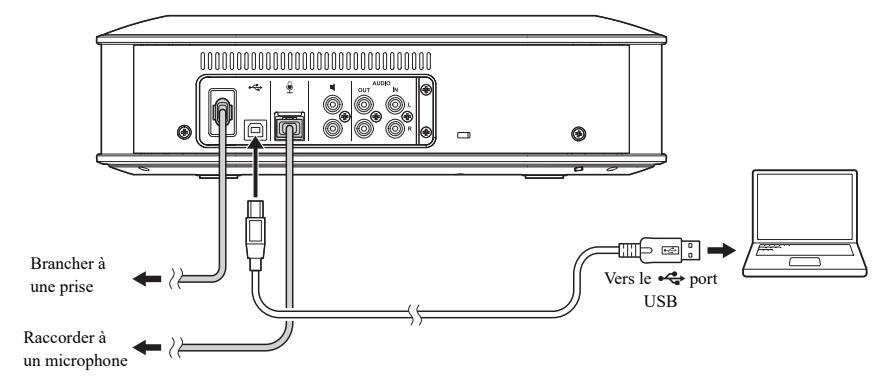

#### **남**산

Il est inutile d'installer le pilote USB séparément, car le Mac identifie cet appareil comme périphérique audio USB standard.

#### <span id="page-17-0"></span>■**Vérification du raccordement**

Après avoir effectué le raccordement, suivez la procédure ci-après pour vérifier que le Mac a bien reconnu le produit.

#### **Remarque**

Les éléments et autres options affichés dans la fenêtre des paramètres varient en fonction de la configuration du Mac.

## **1 Appuyez sur la touche**  d'alimentation ( $\circledcirc$ ) pour mettre le **produit sous tension.**

Lorsque le produit est sous tension, toutes les touches s'allument en vert.

## **2** Cliquez sur **d** dans le coin **supérieur gauche de l'écran du Mac, puis sur "Préférences Système".**

#### **3 Cliquez sur "Son".**

La fenêtre "Son" s'affiche.

| 000<br>Tout afficher.<br>ib- |                                  |                                 | Préférences Système<br>Q |                     |                                |                            |                      |
|------------------------------|----------------------------------|---------------------------------|--------------------------|---------------------|--------------------------------|----------------------------|----------------------|
| New<br>Général               | <b>Bureau</b> et<br>éco, d'écran | 8888<br>Dock                    | Mission<br>Control       | Langue et<br>région | Sécurité<br>et confidentialité | Spotlight                  | <b>Notifications</b> |
| CD et DVD                    | Moniteurs                        | <b>Fronomiseur</b><br>d'énergie | <b>WWW.</b><br>Clavier   | Souris              | Cliquer<br>Trackpad            | Imprimantes et<br>scanners | Son                  |
| <b>iCloud</b>                | Comptes<br>Internet              | Réseau                          | Bluetooth                | Partage             |                                |                            |                      |
| Utilisateurs et<br>groupes   | Contrôle<br>parental             | App Store                       | Dictée<br>et parole      | Date et heure       | Disque de<br>démarrage         | Time<br>Machine            | Accessibilité        |

**4 Cliquez sur l'onglet "Sortie".**

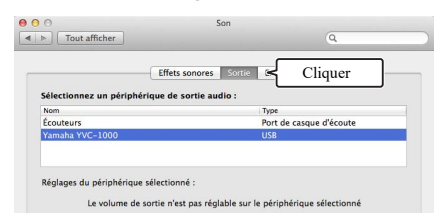

#### **5 Vérifiez que "Yamaha YVC-1000" est sélectionné dans le champ "Sélectionnez un périphérique de sortie audio :"**

Si "Yamaha YVC-1000" n'est pas sélectionné, cliquez dessus.

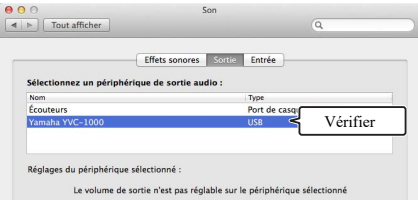

#### Sec.

En principe, "Yamaha YVC-1000" est automatiquement sélectionné lorsque le produit est raccordé au Mac.

## **6 Cliquez sur l'onglet "Entrée".**

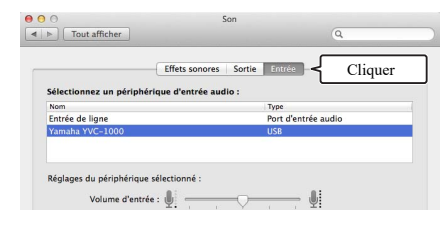

#### **7 Vérifiez que "Yamaha YVC-1000" est sélectionné dans le champ "Sélectionnez un périphérique d'entrée audio :"**

Si "Yamaha YVC-1000" n'est pas sélectionné, cliquez dessus.

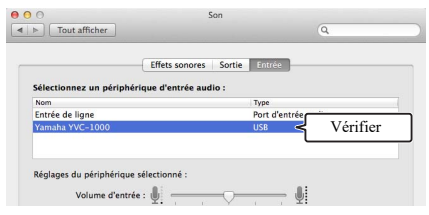

#### **상성**

En principe, "Yamaha YVC-1000" est automatiquement sélectionné lorsque le produit est raccordé au Mac.

## <span id="page-18-0"></span>■**Réglage de la sensibilité du microphone**

Le son peut grésiller ou s'affaiblir dans l'emplacement à distance en fonction de votre environnement. Dans ce cas, réglez la sensibilité du microphone.

#### **Remarque**

Les éléments et autres options affichés dans la fenêtre des paramètres varient en fonction de la configuration du Mac.

**1** Depuis **d** dans le coin supérieur **gauche de l'écran du Mac, sélectionnez "Préférences Système", "Son", onglet "Entrée".**

**2 Réglez la sensibilité du microphone dans le champ "Volume d'entrée".**

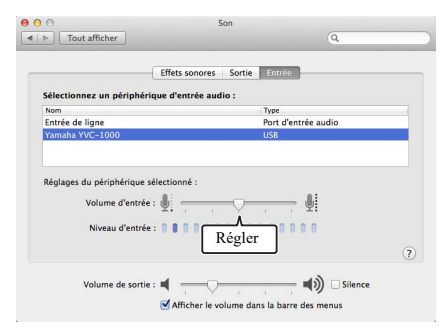

# <span id="page-19-2"></span><span id="page-19-0"></span>**Raccordement à un smartphone ou une tablette via Bluetooth**

## ■**Avant d'effectuer le raccordement, procédez aux vérifications suivantes.**

Préparez votre smartphone ou tablette compatible Bluetooth (ci-après désignés comme "smartphone").

#### **Remarques**

- La distance entre le smartphone et le produit ne doit pas être supérieure à 10 m (32,8 ft) (sans obstacle les séparant).
- Yamaha ne garantit pas toutes les connexions Bluetooth entre le produit et les smartphones.

#### 器.

- Le produit apparaît sous le nom de "YVC-1000 Yamaha" sur l'écran du smartphone.
- Un seul smartphone peut être connecté au produit via Bluetooth.

## ■**Pairage**

Le pairage est une opération qui consiste à enregistrer un smartphone dans le produit. Quand une connexion Bluetooth est établie pour la première fois ou lorsque les informations de pairage sont supprimées, une opération de pairage est nécessaire.

Une fois le pairage effectué, vous pouvez établir une connexion Bluetooth en suivant une procédure simple.

## -₩-

- Vérifiez que le pairage est terminé sur le smartphone. Si le pairage a échoué, réessayez.
- Si l'alimentation du produit est coupée lors de l'opération de pairage, les informations de pairage peuvent être perdues. Dans ce cas, réessayez.
- Le produit peut être couplé à un maximum de huit smartphones. Si le pairage du neuvième smartphone fonctionne, les informations de pairage du smartphone dont la connexion Bluetooth est la plus ancienne sont alors supprimées.
- Si le produit est connecté à un autre smartphone par Bluetooth, déconnectez-le du smartphone avant de procéder au pairage.

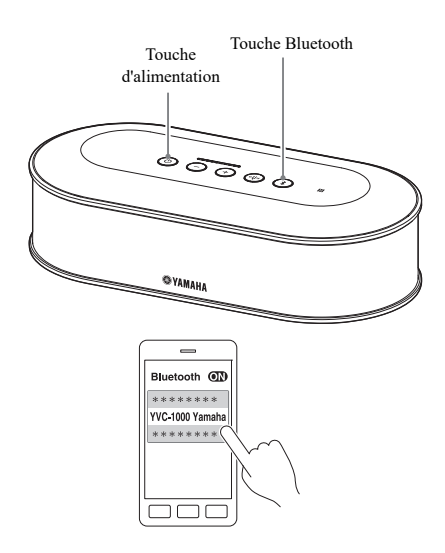

**1 Appuyez sur la touche**  d'alimentation ( $\circledcirc$ ) pour mettre le **produit sous tension.**

Lorsque le produit est sous tension, toutes les touches s'allument en vert.

## **2 Appuyez sur la touche Bluetooth**   $($ <del>.</del>

La touche Bluetooth  $(\widehat{\mathcal{R}})$  clignote en bleu.

#### <span id="page-19-1"></span>**3 Appuyez sur la touche Bluetooth ( ) pendant au minimum 2 secondes.**

La touche Bluetooth  $(\widehat{\mathcal{R}})$  clignote en bleu très rapidement et le pairage est activé.

## **4 Effectuez l'opération de pairage sur le smartphone.**

Si un message vous invite à entrer votre clé, tapez "0000" en chiffres.

#### **남**신

Si la touche Bluetooth  $(\sqrt{s})$  est enfoncée alors qu'elle  $(\sqrt{s})$ clignote en bleu très rapidement ou si 90 secondes se sont écoulées et que le pairage n'est pas terminé, l'état d'activation du pairage est alors annulé.

## ■ Connexion Bluetooth avec le smartphone couplé

#### Sec.

Une connexion Bluetooth est établie simultanément au pairage en fonction du smartphone. Dans un tel cas, cette procédure n'est pas nécessaire.

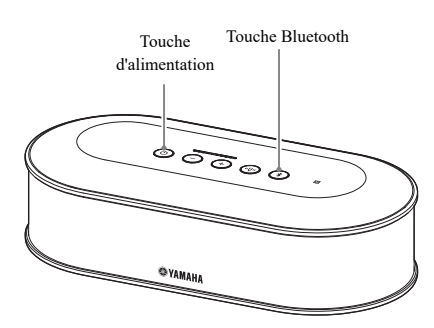

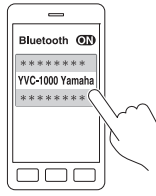

## **1 Appuyez sur la touche**  d'alimentation ( $\circledcirc$ ) pour mettre le **produit sous tension.**

Lorsque le produit est sous tension, toutes les touches s'allument en vert.

# <span id="page-20-0"></span>**2 Appuyez sur la touche Bluetooth**   $(\circledast)$ ).

La touche Bluetooth  $(\sqrt{s})$  clignote en bleu rapidement et la connexion Bluetooth est activée.

## **3 Établissez une connexion Bluetooth sur le smartphone pairé.**

Une fois la connexion établie, la touche s'allume en bleu.

En outre, le guidage vocal indique à l'utilisateur que la connexion Bluetooth a été établie.

#### **남**산

Si la touche Bluetooth  $(\sqrt{s})$  est enfoncée alors qu'elle  $(\sqrt{s})$ clignote en bleu rapidement ou si 90 secondes se sont écoulées et que la connexion n'est pas terminée, l'état d'activation Bluetooth est alors annulé.

## ■**Pairage et connexion Bluetooth à l'aide de la fonction NFC (pour modèles compatibles NFC)**

Si le smartphone (ci-après désigné comme le "modèle compatible NFC") remplit les conditions suivantes, il sera facile d'effectuer les opérations de pairage et de connexion Bluetooth.

• Appareils Android compatibles NFC

Avant d'effectuer cette procédure, activez la fonction NFC de votre smartphone.

#### **Remarque**

Cette fonction peut ne pas fonctionner ou la distance de connexion peut différer en fonction des smartphones.

#### 端

- Si le smartphone se trouve dans un étui, retirez-le.
- Si le pairage ou la connexion Bluetooth a échoué, changez la position du smartphone lorsque vous le passez au-dessus du produit.

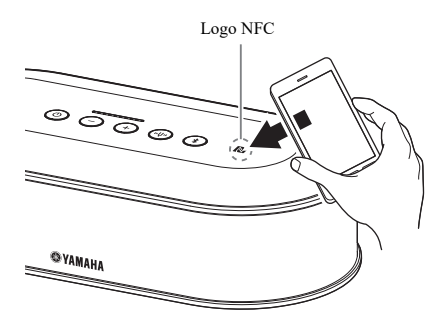

## **1 Appuyez sur la touche**  d'alimentation ( $\circledcirc$ ) pour mettre le **produit sous tension.**

Lorsque le produit est sous tension, toutes les touches s'allument en vert.

## **2 Appuyez sur la touche Bluetooth**   $(\circledast)$ ).

La touche Bluetooth  $(\sqrt{s})$  clignote en bleu rapidement et la connexion Bluetooth est activée.

## **3 Passez le smartphone au-dessus du logo NFC du produit.**

Une fois la connexion établie, la touche s'allume en bleu.

En outre, le guidage vocal indique à l'utilisateur que la connexion Bluetooth a été établie.

#### **상성**

Si la touche Bluetooth  $(\ell)$ ) est enfoncée alors qu'elle  $(\ell)$ ) clignote en bleu rapidement ou si 90 secondes se sont écoulées et que la connexion n'est pas terminée, l'état d'activation Bluetooth est alors annulé.

## <span id="page-21-0"></span>■**Fermeture d'une connexion Bluetooth**

Si l'une des opérations suivantes est effectuée lors d'une tentative de connexion Bluetooth, celle-ci se ferme.

- Appuyez sur la touche Bluetooth  $(\hat{\mathcal{F}})$ .
- Effectuez la procédure de déconnexion Bluetooth sur le smartphone.
- Passez le smartphone au-dessus du logo NFC du produit (pour un modèle compatible NFC).

Une fois la connexion Bluetooth fermée, la touche Bluetooth  $(\sqrt{s})$  s'allume en vert. En outre, le guidage vocal indique à l'utilisateur que la connexion est fermée.

#### ₩.

La connexion Bluetooth se ferme également lorsque le produit est mis en veille.

## <span id="page-22-1"></span><span id="page-22-0"></span>**Raccordement à un système de conférence vidéo via un câble audio**

#### ■**Avant d'effectuer le raccordement, procédez aux vérifications suivantes.**

Préparez deux câbles audio (prise à broche RCA stéréo) pour l'entrée et la sortie.

#### sik.

Il est possible que le système de conférence vidéo dispose de bornes d'entrée et de sortie de différentes formes en fonction du modèle. Utilisez les câbles audio dont la forme des prises correspond à celle des bornes d'entrée et de sortie audio de votre système de conférence vidéo. Le produit doit être raccordé à une prise à broche RCA stéréo quel que soit le type de prise à raccorder au système de conférence vidéo.

## ■**Raccordement**

Raccordez le produit à un système de vidéoconférence via un câble audio. Avant de les raccorder, mettez le produit en veille.

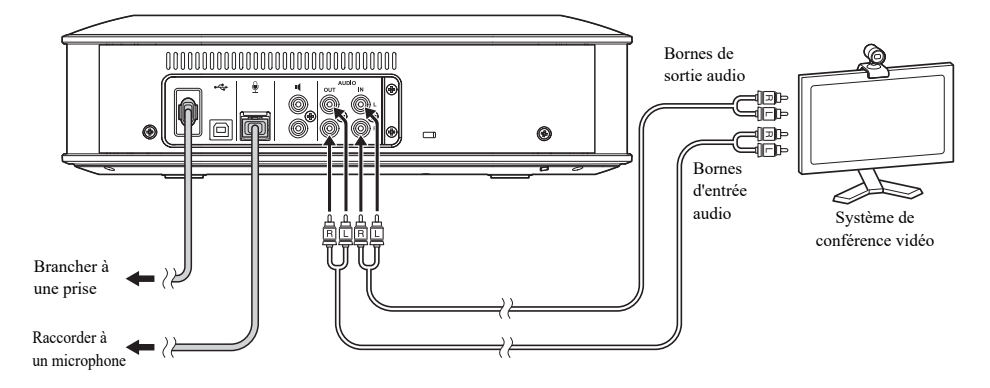

## ■Modification des paramètres pour le système de conférence vidéo

Modifiez les paramètres d'entrée/de sortie audio pour utiliser le produit comme microphone et haut-parleur du système de conférence vidéo.

#### **Remarque**

Veillez à désactiver le microphone et le haut-parleur du système de conférence vidéo.

## ■**Paramétrage à l'aide de "YVC-1000 Configurator"**

Si vous utilisez le système de conférence vidéo, raccordez le produit à un PC ou à un Mac sur lequel l'application "YVC-1000 Configurator" a été téléchargée et réglez l'appareil raccordé aux bornes d'entrée audio sur le système de conférence vidéo.

Pour plus de détails, reportez-vous à la section ["Lorsque le système de conférence vidéo est raccordé :" \(page 37\).](#page-36-1) Le son peut grésiller ou s'affaiblir dans l'emplacement à distance en fonction de votre environnement. Dans ce cas, ajustez le volume de sortie audio à l'aide de l'application "YVC-1000 Configurator".

Pour plus de détails, reportez-vous à la section ["Réglage du volume de sortie audio" \(page 39\)](#page-38-2).

#### 端

- L'appareil à raccorder aux bornes d'entrée audio est réglé par défaut sur le système de conférence vidéo.
- Les paramètres configurés avec "YVC-1000 Configurator" sont enregistrés dans le produit. Il n'est donc pas nécessaire que celui-ci reste raccordé au PC ou au Mac après que le paramétrage a été effectué. Les paramètres configurés restent enregistrés même une fois que l'alimentation de l'appareil est coupée.

# **Utilisation de Fonctions Pratiques**

<span id="page-24-2"></span><span id="page-24-0"></span>Cette section décrit les fonctions pratiques qu'offre ce produit.

# <span id="page-24-1"></span>**Utilisation du microphone en option (YVC-MIC1000EX)**

Il est possible de raccorder jusqu'à cinq microphones au produit, y compris le microphone fourni et le microphone en option (YVC-MIC1000EX). Lorsque le produit est utilisé dans une configuration ou une conférence à plusieurs participants pour laquelle un seul microphone n'est pas suffisant, utilisez plusieurs microphones pour étendre la zone de capture des sons.

#### ■**Installation**

Placez tous les microphones à une distance de 1 à 20 m (3,3 ft à 66 ft) de l'Unité de Commande. La figure suivante montre un exemple de cinq microphones installés en ligne.

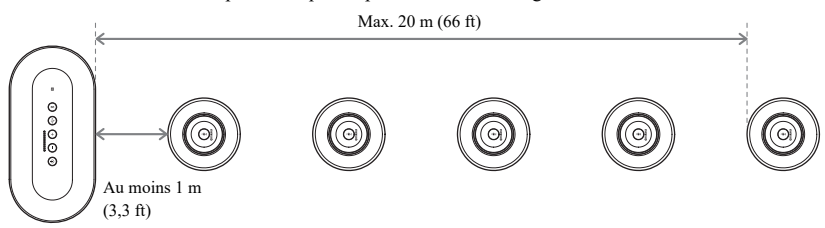

#### **Remarque**

Si l'Unité de Commande est trop proche des microphones, cela peut provoquer un écho dans l'emplacement à distance.

#### ■**Raccordement**

Raccordez plusieurs microphones à l'aide des câbles des microphones.

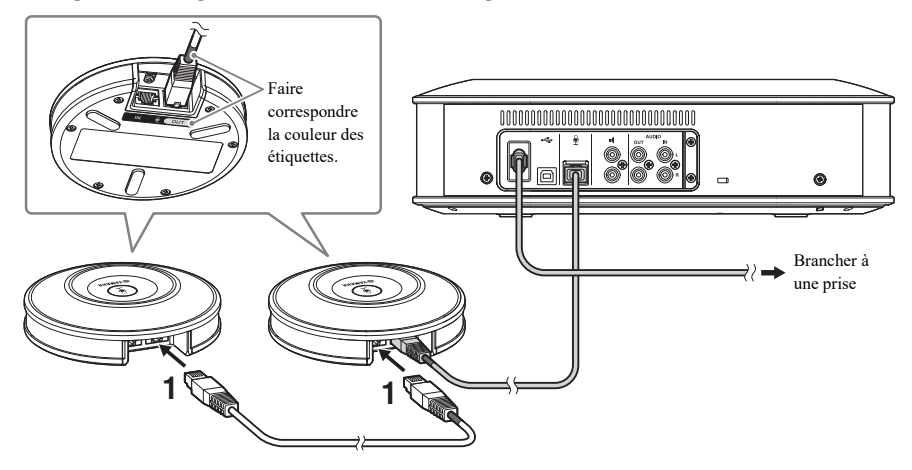

- **1 Raccordez le deuxième microphone au premier.**
- **2 Si nécessaire, raccordez le troisième microphone et les microphones suivants entre eux.**

#### **Remarque**

Lorsque vous raccordez des microphones, veillez à faire correspondre la couleur des étiquettes sur le câble du microphone avec celle de la borne de sortie du microphone (OUT).

# <span id="page-25-1"></span><span id="page-25-0"></span>**Utilisation de microphones externes**

Jusqu'à deux microphones externes peuvent être raccordés au produit, par exemple un microphone à main et un micro cravate. Si vous souhaitez amplifier le son dans votre emplacement pendant une conversation avec vos interlocuteurs à distance, connectez un microphone externe.

#### 恐

Vous pouvez également utiliser un microphone à main sans fil ou un micro cravate sans fil.

## ■**Préparation**

Pour raccorder un microphone externe, utilisez un microphone muni d'un câble possédant une prise RCA à broches que vous pouvez raccorder au YVC-1000.

## ■**Raccordement**

L'exemple suivant illustre une situation où un microphone à main est raccordé au produit.

Vous pouvez utiliser un microphone externe en même temps que le microphone fourni avec le produit, ou un microphone en option (YVC-MIC1000EX).

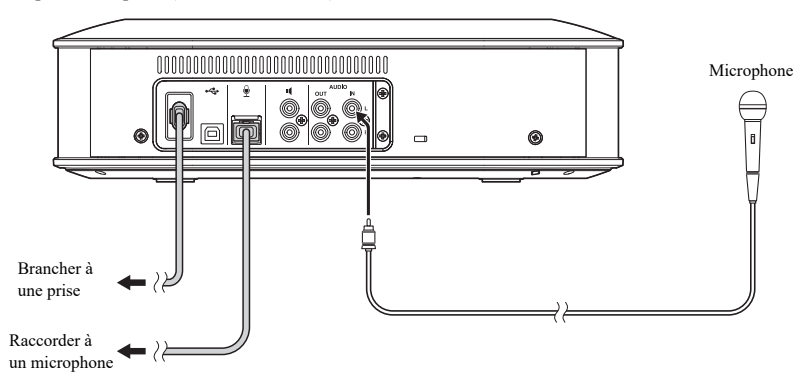

#### 端

- Le son capturé par les microphones externes est envoyé non seulement vers l'emplacement à distance, mais également vers le haut-parleur intégré. Quand les haut-parleurs externes sont utilisés, ils émettent également du son.
- Le système de conférence vidéo peut être raccordé à une borne d'entrée audio à laquelle aucun microphone externe n'est raccordé. Pour plus de détails, reportez-vous à la section ["Raccordement à un système de conférence vidéo via un câble](#page-22-1)  [audio" \(page 23\)](#page-22-1).

## ■**Paramétrage à l'aide de "YVC-1000 Configurator"**

Si vous utilisez des microphones externes, raccordez le produit à un PC ou un Mac sur lequel l'application "YVC-1000 Configurator" a été téléchargée, afin d'activer les microphones externes. Réglez également le volume ou le son en fonction de votre environnement ou du type de microphone externe utilisé.

Pour plus de détails, reportez-vous à la section ["Lorsque des microphones externes sont raccordés :" \(page 37\)](#page-36-2).

## **Remarque**

Si vous entendez un écho, éloignez les microphones externes des haut-parleurs ou réduisez la sensibilité des microphones externes à l'aide de "YVC-1000 Configurator".

#### s¥≤

Les paramètres configurés avec "YVC-1000 Configurator" sont enregistrés dans le produit. Il n'est donc pas nécessaire que celui-ci reste raccordé au PC ou au Mac après que le paramétrage a été effectué. Les paramètres configurés restent enregistrés même une fois que l'alimentation de l'appareil est coupée.

# <span id="page-26-1"></span><span id="page-26-0"></span>**Utilisation de haut-parleurs externes**

Jusqu'à deux haut-parleurs avec amplificateurs intégrés peuvent être raccordés au produit comme haut-parleurs externes. Lorsque le produit est utilisé dans une configuration ou une conférence à plusieurs participants pour laquelle le seul haut-parleur intégré n'est pas suffisant, utilisez des haut-parleurs externes pour étendre la zone de reproduction des sons.

#### **Remarque**

Utilisez des haut-parleurs externes avec une latence et une distorsion faibles.

L'utilisation de haut-parleurs externes avec une latence ou une distorsion élevée peut provoquer un écho dans l'emplacement à distance.

#### ■**Préparation**

Préparez les câbles audio (prise à broche RCA) en fonction du nombre de haut-parleurs externes à raccorder.

#### **상성**

- La forme de la borne d'entrée audio des haut-parleurs avec amplificateur intégré peut varier en fonction du modèle. Utilisez un câble audio dont la forme de la prise correspond à la forme de la borne d'entrée audio de chacun de vos haut-parleurs. Le produit doit être raccordé à une prise à broche RCA quel que soit le type de prise à raccorder à chaque haut-parleur.
- Un signal monaural est émis comme signal audio depuis les deux bornes des haut-parleurs externes.

## ■**Installation**

Placez tous les haut-parleurs externes à une distance de 1 à 20 m (3,3 ft à 66 ft) de tous les microphones. La figure suivante montre un exemple d'installation de deux haut-parleurs externes et d'un microphone.

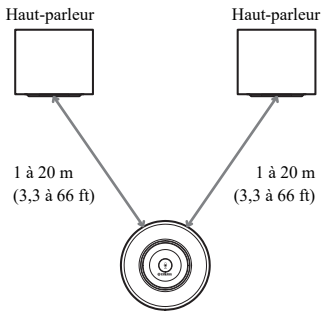

#### **Remarque**

Si les haut-parleurs externes sont trop proches ou trop éloignés des microphones, cela peut provoquer un écho dans l'emplacement à distance.

#### <span id="page-26-2"></span>■**Raccordement**

Raccordez le produit aux haut-parleurs externes à l'aide des câbles audio.

L'exemple suivant illustre une situation où deux haut-parleurs externes sont raccordés.

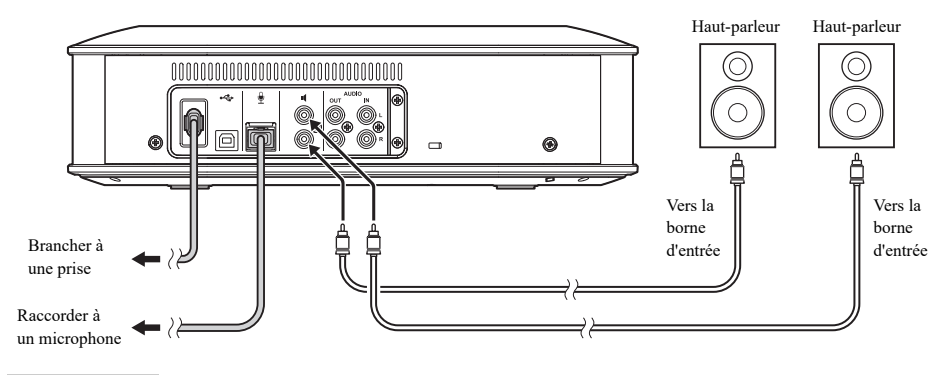

#### **Remarque**

Ne raccordez pas des haut-parleurs externes aux bornes de sortie audio.

# <span id="page-27-1"></span><span id="page-27-0"></span>**Utilisation de la fonction de réglage automatique de la fréquence audio**

La fonction de réglage automatique de la fréquence audio mesure automatiquement les caractéristiques acoustiques du lieu où le produit est installé, ainsi que les conditions acoustiques, telles que l'endroit où placer le microphone et le haut-parleur, et règle automatiquement les paramètres acoustiques au niveau optimal.

Si vous avez changé le lieu ou la position d'installation du produit, ou si vous avez modifié le nombre de microphones ou raccordé un haut-parleur externe, veillez à procéder à un réglage automatique de la fréquence audio avant d'utiliser le produit.

#### a¥≤

Le résultat d'un réglage automatique de la fréquence audio reste enregistré même une fois coupée l'alimentation de l'appareil.

#### ■**Préparation**

La préparation suivante est nécessaire pour procéder correctement au réglage automatique de la fréquence audio.

- Placez l'Unité de Commande, les microphones et les haut-parleurs externes (le cas échéant) tel qu'ils sont effectivement utilisés et faites les raccordements.
- Réglez le volume des haut-parleurs de sorte qu'au moins quatre diodes s'allument sur le témoin de niveau.

#### ■**Réglage automatique de la fréquence audio**

Lorsque le réglage automatique de la fréquence audio est activé, le guidage vocal est répété afin d'expliquer la procédure à suivre pour effectuer ce réglage.

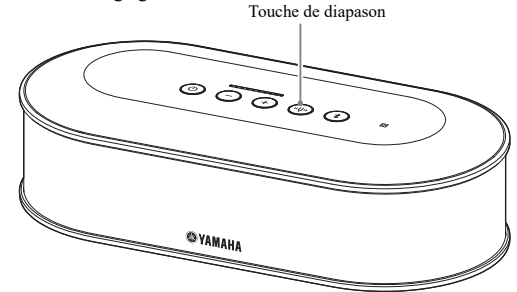

## <span id="page-27-3"></span>**1 Appuyez sur la touche de diapason ( ) pendant 2 secondes minimum.**

La touche de diapason ((v)) clignote en orange et le réglage automatique de la fréquence audio démarre.

## **2 Le processus de mesure acoustique démarre.**

Un bruit blanc (sifflement) provenant des haut-parleurs est répété en guise de son d'évaluation. Lors du processus de mesure, éloignez-vous des appareils et ne faites pas de bruit.

# **3 Le paramétrage acoustique démarre.**

Ce processus sert à optimiser les paramètres du suppresseur d'écho adaptatif et de l'égalisateur de pièce automatique, à compenser le temps de latence des haut-parleurs externes et à étalonner les caractéristiques de fréquence.

#### **Remarque**

Si "MODE" est réglé sur "PA MICROPHONE" à l'aide de "YVC-1000 Configurator", la compensation de latence des haut-parleurs externes n'est pas activée.

## <span id="page-27-2"></span>**4 Le réglage automatique de la fréquence audio est terminé.**

Lorsque le réglage automatique de la fréquence audio est terminé, le guidage vocal en indique le résultat. Le résultat est également indiqué par la couleur et l'état allumé/éteint de la touche de diapason ((vv)). La signification de l'état des témoins est la suivante.

- Allumé (Vert): Fin normale
- Clignote rapidement (Orange): Fin anormale

#### ₩.

- Le réglage automatique de la fréquence audio ne peut démarrer dans les situations suivantes.
	- Le volume des haut-parleurs est bas (trois diodes ou moins s'allument sur le témoin de niveau).
	- Aucun microphone n'est raccordé.
- Si l'opération ou l'état suivant est détecté au cours du processus de mesure acoustique, le réglage automatique de la fréquence audio est alors interrompu.
	- La touche de diapason ((v)) a été enfoncée.
	- Lorsque l'appareil est raccordé à un PC ou un Mac au moyen d'un câble USB, le volume du haut-parleur est piloté via le PC ou le Mac.
	- Un câble de microphone a été débranché.
	- Quand seuls les haut-parleurs externes sont activés, ils n'émettent aucun son.

## <span id="page-28-0"></span>■**Lorsque le réglage automatique de la fréquence audio ne s'est pas terminé normalement (détection d'un problème)**

Lorsque le réglage automatique de la fréquence audio ne s'est pas terminé normalement (détection d'un problème), la touche de diapason ( $\overline{\mathbb{Q}}$ ) clignote en orange très rapidement. Vérifiez quels problèmes ont été détectés en utilisant le guidage vocal et agissez en conséquence, en vous référant à ["Liste des alertes vocales" \(page 44\).](#page-43-1)

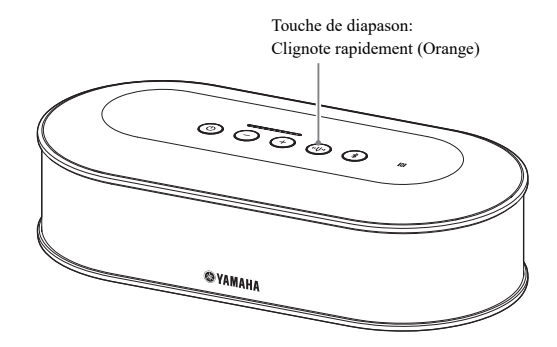

## **1 Appuyez sur la touche de diapason ( ) pendant qu'elle clignote très rapidement en orange.**

Le guidage vocal informe l'utilisateur du problème détecté à trois reprises et à un intervalle de 5 secondes.

## **2 Le guidage vocal informe l'utilisateur du problème suivant une minute après la fin de la lecture du premier problème.**

Une fois que tous les problèmes sont lus, la touche de diapason ((v)) s'allume en vert et le produit revient en mode normal.

#### **남**산

- Si la touche de diapason  $(\mathbb{P})$  n'est pas enfoncée pendant 5 minutes alors qu'elle clignote très rapidement en orange, le bouton de diapason  $(\circledast)$  s'allume en vert et le produit revient en mode normal.
- Si la touche de diapason ((v)) est enfoncée pendant la lecture du guidage, le produit fonctionne comme décrit ci-dessous, en fonction des conditions de guidage.
	- Lorsqu'un problème est relu: La lecture s'interrompt et le produit se met en veille (1 minute) pour relire le problème suivant.
	- Lorsqu'un problème n'est pas relu: La lecture du problème suivant démarre immédiatement.

## <span id="page-28-1"></span>■**Détection des conditions acoustiques pour un usage général**

Si un problème relatif aux conditions acoustiques est détecté dans le cadre d'un usage général, la touche de diapason ((v)) s'allume ou clignote en orange. Vérifiez quels problèmes ont été détectés en utilisant le guidage vocal et agissez en conséquence, en vous référant à ["Liste des alertes vocales" \(page 44\)](#page-43-1).

Pendant que la touche est allumée ou clignote en orange, appuyez sur la touche de diapason ( $\circledast$ ). Le guidage vocal informe l'utilisateur du problème détecté. À la fin du guidage vocal, la touche de diapason  $(\mathbb{\Theta})$  s'allume en vert.

#### **상성**

Si la touche de diapason ( $\circ$ ) est enfoncée pendant la lecture du guidage, la lecture est interrompue et la touche de diapason  $(\bigcirc \rightarrow)$  s'allume en vert.

# <span id="page-29-1"></span><span id="page-29-0"></span>**Modification des paramètres du guidage vocal**

Affichent les notifications des résultats des opérations, telles qu'une connexion Bluetooth, des problèmes liés aux conditions acoustiques ou de la procédure de réglage automatique de la fréquence audio, à l'aide du guidage vocal. Le guidage vocal peut être activé ou désactivé, et la langue modifiée si nécessaire. Les réglages d'usine définissent par défaut l'anglais comme langue du guidage vocal. Changez de langue si nécessaire.

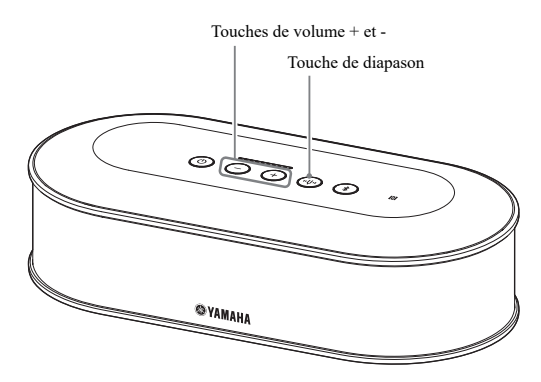

#### ■**Changement de la langue du guidage vocal**

Lorsque le guidage vocal est activé, appuyez plusieurs fois sur la touche de volume +  $(\pm)$  tout en maintenant enfoncée la touche de diapason  $(\circledast)$ .

Chaque fois que la touche de volume  $+(\cdot)$  est enfoncée, la langue change, comme indiqué ci-dessous.

```
Anglais \longrightarrow Japonais \longrightarrow Chinois \longrightarrow Coréen \longrightarrow Français \longrightarrow Espagnol \longrightarrow Allemand
```
Le guidage vocal informe l'utilisateur de la langue sélectionnée.

#### ■**Désactivation du guidage vocal**

Lorsque le guidage vocal est activé, appuyez sur la touche de volume  $\cdot$  ( $\odot$ ) tout en maintenant enfoncée la touche de diapason  $(\circledast)$ ).

Le guidage vocal informe l'utilisateur de la désactivation du guidage vocal.

#### ■**Activation du guidage vocal**

Lorsque le guidage vocal est désactivé, appuyez sur la touche de volume +  $(\text{+})$  tout en maintenant enfoncée la touche de diapason  $(\circledast)$ .

Le guidage vocal informe l'utilisateur de son activation.

# <span id="page-30-1"></span><span id="page-30-0"></span>**Sélection d'un haut-parleur**

Choisissez si le son entrant doit provenir uniquement du haut-parleur intégré, des haut-parleurs externes ou à la fois du parleur intégré et des haut-parleurs externes.

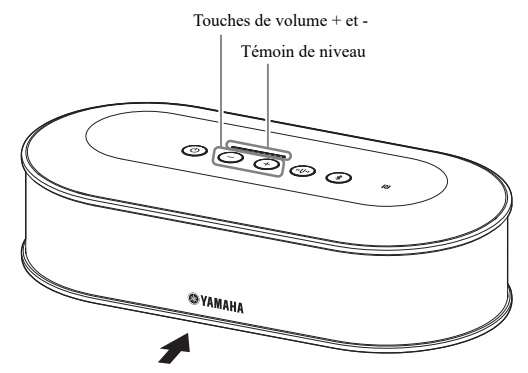

Le tableau ci-dessous présente les possibilités d'affichage des témoins depuis cet angle.

## **1** Appuyez en même temps sur les touches de volume + et  $\cdot$  ( $\widehat{A}$ ) pendant 2 **secondes minimum.**

Les touches de volume + et -  $(\bigoplus \bigodot)$  clignotent en vert.

Le haut-parleur sélectionné est indiqué sur le témoin de niveau et le guidage vocal vous invite à définir le haut-parleur.

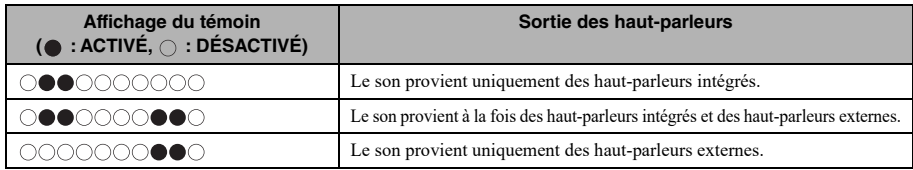

## **2** Appuyez sur les touches de volume  $+$   $($   $+)$  ou  $($   $-)$  pour changer de **haut-parleur.**

Lorsqu'un nouveau haut-parleur est sélectionné, le guidage vocal en informe l'utilisateur.

Si les touches de volume +  $(\cdot)$  ou -  $(\cdot)$  ne sont pas enfoncées pendant 6 secondes ou plus, le produit revient en mode normal.

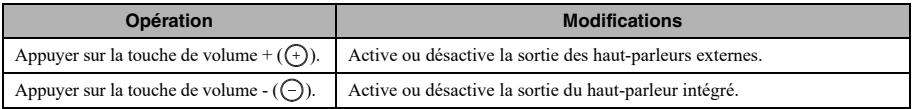

#### 器:

Le haut-parleur intégré et les haut-parleurs externes ne peuvent pas être désactivés en même temps.

## <span id="page-31-4"></span><span id="page-31-0"></span>**Réglage du volume de haut-parleur**

Quand les haut-parleurs externes ne sont pas raccordés ou lorsque seul le haut-parleur intégré est activé, appuyez sur les touches de volume + et -  $(\bigcap_{i=1}^{\infty}$ ) pour régler le volume.

Si les haut-parleurs externes sont activés, effectuez la procédure suivante en fonction de l'environnement dans lequel ils se trouvent.

#### ■**Lorsque le haut-parleur intégré et les haut-parleurs externes sont activés:**

- 1. Réglez le volume des haut-parleurs externes au minimum.
- 2. Appuyez sur les touches de volume + et  $(\bigcap_{\alpha} \bigcap_{\alpha}$ ) pour régler le volume du haut-parleur intégré.
- 3. Réglez le volume des haut-parleurs externes.

#### ■**Lorsque seuls les haut-parleurs externes sont activés:**

Tout d'abord, effectuez les étapes 1 à 3 décrites ci-dessous pour régler le volume des haut-parleurs externes. Utilisez ensuite les touches de volume + et -  $(\widehat{A}(\widehat{\cdot})$  du produit pour en régler le volume lorsque vous l'utilisez.

- 1. Réglez le volume des haut-parleurs externes au minimum.
- 2. Appuyez sur la touche de volume +  $($  +  $)$ ) pour régler le volume au maximum.
- 3. Réglez le volume des haut-parleurs externes au maximum lors de l'utilisation.
- 4. Appuyez sur les touches de volume + et  $(\bigcap_{\alpha} \bigcap_{\alpha}$ ) pour régler le volume au niveau souhaité.

#### **Remarque**

Lorsque vous réglez le volume des haut-parleurs, veillez à ne pas causer de craquement sonore. Les craquements sonores peuvent provoquer un écho dans l'emplacement à distance.

#### **사소**

En utilisant les touches de volume + et -  $(\rightarrow)$   $\rightarrow$ ) de l'Unité de Commande, vous pouvez régler le volume du haut-parleur intégré et des haut-parleurs externes.

Si un PC ou un Mac est raccordé à l'aide d'un câble USB, le volume de son haut-parleur se règle de manière synchrone.

## <span id="page-31-5"></span><span id="page-31-1"></span>**Mise en sourdine du microphone**

Coupez temporairement le microphone de sorte que l'autre partie n'entende pas de voix de son côté.

#### ■ Mise en sourdine du microphone

Appuyez sur la touche de mise en sourdine  $(\widehat{\mathcal{A}})$ . Le témoin d'état du microphone clignote en rouge et la mise en sourdine du microphone démarre.

#### ■**Annulation de la mise en sourdine du microphone**

Appuyez sur la touche de mise en sourdine du microphone  $(\ell)$ ) lorsque la fonction de sourdine est active.

Le témoin d'état du microphone s'allume en vert et la mise en sourdine du microphone est annulée.

#### 坐

La fonction de mise en sourdine du microphone est synchronisée avec tous les microphones. Si un microphone est désactivé alors que plusieurs microphones sont connectés, ils sont tous désactivés.

#### **Remarque**

Même si cette fonction est activée, le son des microphones externes ne sera pas coupé.

## <span id="page-31-3"></span><span id="page-31-2"></span>**Mise en sourdine du haut-parleur**

Coupez temporairement le haut-parleur pour ne pas entendre les sons entrants.

Cette fonction n'est disponible que lorsqu'un PC ou un Mac est connecté à l'aide du câble USB.

## ■**Mise en sourdine du haut-parleur**

Coupez le haut-parleur sur le PC ou le Mac. Les touches de volume + et -  $(\rightarrow)$ ) clignotent en vert et le haut-parleur est coupé.

## ■**Réactivation du son du haut-parleur**

Réactivez un haut-parleur dont le son a été coupé sur le PC ou le Mac.

Les touches de volume + et  $-(\bigoplus \bigodot)$  s'allument en vert et le son du haut-parleur est réactivé.

#### **남년**

Le son du haut-parleur peut également être rétabli en appuyant sur les touches de volume + et -  $(\bigcap_{i=1}^{\infty}$ .

# <span id="page-32-1"></span><span id="page-32-0"></span>**Activation ou désactivation de la fonction Bluetooth**

Lorsque vous n'utilisez pas de connexion Bluetooth, vous pouvez désactiver la fonction Bluetooth. Pour utiliser à nouveau une connexion Bluetooth, activez la fonction Bluetooth.

## ■**Désactivation de la fonction Bluetooth**

**1 Lorsque l'appareil est sous tension**  (la touche d'alimentation ( $\circledcirc$ ) **s'allume en vert), appuyez sur celle-ci ( ) et maintenez-la enfoncée pendant 2 secondes minimum pour passer en mode veille.**

Le produit passe en mode veille et la touche d'alimentation  $(\circled{)}$  s'allume en rouge.

**2 Appuyez sur la touche d'alimentation ( ) tout en maintenant simultanément enfoncées la touche Bluetooth (a) et la touche de volume - ( ), puis relâchez uniquement la**  touche d'alimentation ( $\circledcirc$ ).

Les voyants de l'indicateur de niveau s'allumeront chacun à leur tour, dans un mouvement horizontal, et l'opération de mise en marche commencera. Veillez à maintenir enfoncées les touches Bluetooth  $(\circledast)$ ) et la touche de volume -  $(\circledast)$ .

**3 Lorsque la fonction Bluetooth est désactivée, le guidage vocal vous en informe. Si l'indicateur de niveau est éteint, relâchez les touches Bluetooth (** ) et la touche de volume **- (⊙).** 

Vérifiez si la touche Bluetooth  $(\sqrt{s})$  n'est pas allumée.

## ■**Activation de la fonction Bluetooth**

**1 Lorsque l'appareil est sous tension (la touche d'alimentation (** $\circledcirc$ ) **s'allume en vert), appuyez sur celle-ci ( ) et maintenez-la enfoncée pendant 2 secondes minimum pour passer en mode veille.**

Le produit passe en mode veille et la touche d'alimentation  $(\circled{)}$  s'allume en rouge.

**2 Appuyez sur la touche d'alimentation ( ) tout en maintenant enfoncée la touche Bluetooth ( ), puis relâchez uniquement la touche d'alimentation**  (⊚).

Les voyants de l'indicateur de niveau s'allumeront chacun à leur tour, dans un mouvement horizontal, et l'opération de mise en marche commencera. Veillez à maintenir enfoncée la touche Bluetooth  $(\circled{})$ .

**3 Lorsque la fonction Bluetooth est activée, le guidage vocal vous en informe. Si l'indicateur de niveau est éteint, relâchez la touche Bluetooth ( ).**

Vérifiez si la touche Bluetooth  $(\sqrt{s})$  est allumée.

## <span id="page-33-0"></span>**Rétablissement des réglages d'usine**

Rétablissez les réglages d'usine du produit.

**1 Lorsque l'appareil est sous tension (la touche d'alimentation (** $\textcircled{\scriptsize o}$ **) s'allume en vert), appuyez sur celle-ci ( ) et maintenez-la enfoncée pendant 2 secondes minimum pour passer en mode veille.**

Le produit passe en mode veille et la touche d'alimentation  $($   $)$  s'allume en rouge.

**2 Appuyez sur la touche d'alimentation ( ) tout en maintenant simultanément enfoncées la touche**  de diapason ((iii)) et la touche de **volume - ( ), puis relâchez uniquement la touche d'alimentation ( ).**

Les voyants de l'indicateur de niveau s'allumeront chacun à leur tour, dans un mouvement horizontal, et l'opération de mise en marche commencera. Veillez à maintenir enfoncées les touches de diapason  $(\mathbb{Q})$  et la touche de volume -  $(\mathbb{C})$ .

**3 Si plusieurs paramètres sont restaurés à leurs réglages d'usine, le guidage vocal vous en informera en anglais. Si l'indicateur de niveau est éteint, relâchez les touches de**  diapason ( $\circledcirc$ ) et la touche de volume **-** (○).

#### 器.

- Même si le guidage vocal est désactivé avant la restauration des réglages d'usine, celui-ci informera en anglais l'utilisateur de la restauration des réglages d'usine du produit.
- En cas de restauration des réglages d'usine, les informations de pairage Bluetooth sont également effacées. Référez-vous à la page ["Réglages" \(page 12\)](#page-11-2) et aux sections suivantes pour régler le produit à nouveau.

# **Utilisation de "YVC-1000 Configurator"**

<span id="page-34-0"></span>L'application "YVC-1000 Configurator" vous permet de configurer divers réglages pour les bornes d'entrée et de sortie que vous ne pourriez pas configurer avec les touches du produit.

#### s¥≤

Le présent manuel décrit ces réglages en se basant sur les écrans de "YVC-1000 Configurator" sur le PC et les opérations affichés sur le PC.

## <span id="page-34-1"></span>**Téléchargement**

Téléchargez cette application depuis la page de téléchargement sur notre site Web.

## ■**Page de téléchargement**

https://uc.yamaha.com/support/

## ■**Fichier de téléchargement**

Téléchargez le fichier suivant. "XXX" dans le nom de fichier indique la version de YVC-1000 Configurator.

- Pour les PC : YVC-1000\_Configurator\_XXX.zip
- Pour les Mac : YVC-1000\_Configurator\_XXX.dmg

#### **Remarque**

Pour utiliser "YVC-1000 Configurator", la version de micro logiciel du produit doit être la version 2.00 ou ultérieure. Vous pouvez télécharger la version de micrologiciel la plus récente sur la page de téléchargement indiquée ci-dessus.

## ■**Décompression du fichier téléchargé**

Décompressez le fichier téléchargé et vérifiez que les fichiers suivants sont bien inclus dans le dossier. (Dans le cas d'un Mac, les images de disque sont montées.)

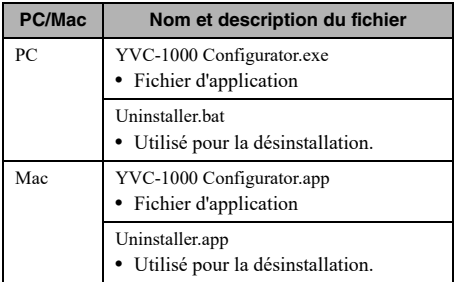

## ■**Désinstallation**

Les informations de l'application sont enregistrées sur un PC ou un Mac lors du démarrage initial de "YVC-1000 Configurator". Pour effacer les informations enregistrées, effectuez la procédure de désinstallation décrite ci-dessous.

#### ■**Procédure de désinstallation**

Double-cliquez sur le fichier suivant dans le dossier "YVC-1000 Configurator" téléchargé.

- Pour les PC : Uninstaller.bat
- Pour les Mac : Uninstaller.app

Un message de confirmation s'affiche. Pour les PC, appuyez sur la touche "y" puis sur la touche "Entrée" à l'aide du clavier. Pour les Mac, cliquez sur "OK".

# <span id="page-35-0"></span>**Fonctions de base**

Cette section décrit les fonctions de base de "YVC-1000 Configurator".

**1 Au moyen du câble USB fourni avec l'appareil, raccordez le produit à un PC ou un Mac sur lequel l'application "YVC-1000 Configurator" a été téléchargée.**

## **2 Mettez le produit sous tension, ainsi qu'un PC ou un Mac.**

Lorsque le produit est mis sous tension, toutes les touches s'allument en vert.

## **3 Double-cliquez sur "YVC-1000 Configurator.exe" ("YVC-1000 Configurator.app" pour les Mac).**

La boîte de dialogue "YVC-1000 Configurator Licensing Agreement" s'affiche lors du démarrage initial du système. Lisez attentivement le contenu, sélectionnez "Accept all terms of the license agreement", puis cliquez sur "OK".

#### Sec.

La boîte de dialogue "YVC-1000 Configurator Licensing Agreement" s'affiche également en cas de démarrage initial d'une version différente, par exemple immédiatement après le téléchargement de la version la plus récente de "YVC-1000 Configurator".

## **4 Modifiez les paramètres.**

Modifiez les paramètres du produit en fonction de votre environnement.

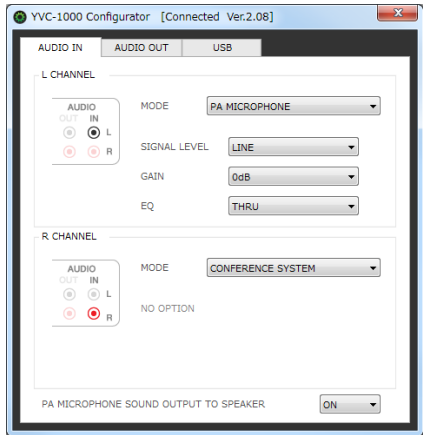

## **5 Quittez "YVC-1000 Configurator".**

- Pour les PC, cliquez sur la touche  $\mathbf{\times}$  dans la partie supérieure droite de la fenêtre "YVC-1000 Configurator".
- Pour les Mac, cliquez sur la touche  $\bigcirc$  dans la partie supérieure gauche de la fenêtre "YVC-1000 Configurator".

#### <u> 사진</u>

Les paramètres configurés avec "YVC-1000 Configurator" sont enregistrés dans le produit. Il n'est donc pas nécessaire que celui-ci reste raccordé au PC ou au Mac après que le paramétrage a été effectué. Les paramètres configurés restent enregistrés même une fois que l'alimentation de l'appareil est coupée.

# <span id="page-36-0"></span>**Modification des réglages des bornes d'entrée audio**

Modifiez les réglages en fonction de l'appareil raccordé aux bornes d'entrée audio.

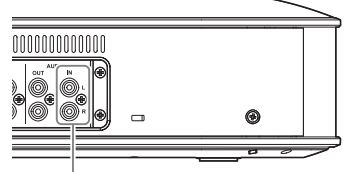

<span id="page-36-1"></span>Bornes d'entrée audio

## ■**Lorsque le système de conférence vidéo est raccordé :**

Les réglages d'usine sont compatibles avec le raccordement du système de conférence vidéo. Vous n'avez donc pas besoin de les modifier. Reconfigurez les réglages lorsque vous raccordez le système de conférence vidéo au lieu des microphones externes.

## **1 Dans la fenêtre "YVC-1000 Configurator", sélectionnez l'onglet "AUDIO IN".**

## **2 Sélectionnez "CONFERENCE SYSTEM" dans la liste déroulante "MODE".**

Sélectionnez cet élément pour la borne (la borne L ou R, ou les deux) raccordée au système de conférence vidéo.

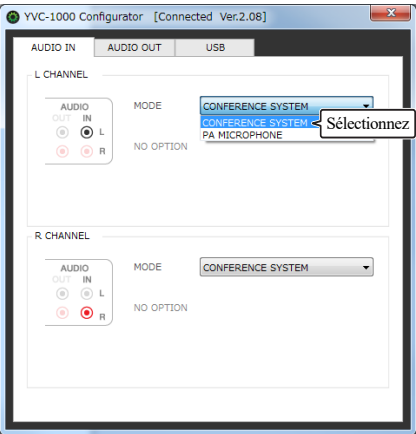

## <span id="page-36-2"></span>■**Lorsque des microphones externes sont raccordés :**

**1 Dans la fenêtre "YVC-1000 Configurator", sélectionnez l'onglet "AUDIO IN".**

## **2 Sélectionnez "PA MICROPHONE" dans la liste déroulante "MODE".**

Sélectionnez cet élément pour la borne (la borne L ou R, ou les deux) raccordée aux microphones externes.

Une fois le paramétrage terminé, effectuez un test pour identifier les problèmes éventuels relatifs au son audio des microphones externes.

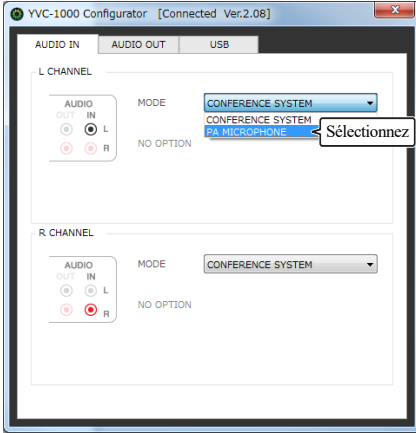

## **Remarque**

Si "PA MICROPHONE" est sélectionné, la compensation de latence des haut-parleurs externes qui a été paramétrée par la fonction de réglage automatique de la fréquence audio ne sera pas activée.

**3 Modifiez le réglage de volume ou de son en fonction de votre environnement ou du type de microphones externes utilisé.**

Modifiez le réglage dans la liste déroulante.

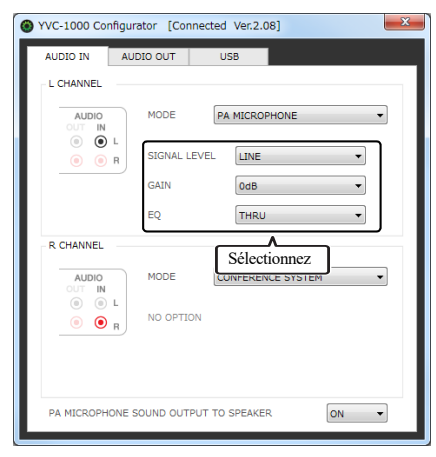

#### **SIGNAL LEVEL :**

Permet de régler le niveau de sortie des microphones externes.

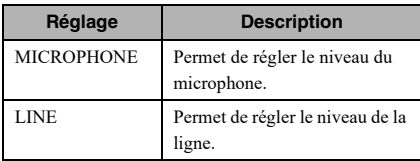

#### **GAIN :**

Permet de régler la sensibilité des microphones externes.

Vous pouvez régler la sensibilité par incréments de 3 dB entre -12 dB (minimum) et +12 dB (maximum).

#### **EQ :**

Permet de régler le son des microphones externes.

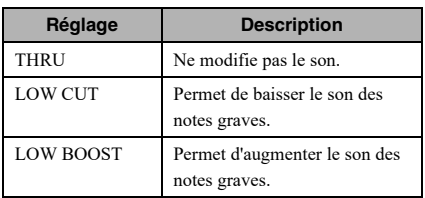

#### <span id="page-37-0"></span>**4 Sélectionnez pour activer ou désactiver l'amplification du son en provenance des microphones externes dans votre emplacement.**

Modifiez le paramètre de la liste déroulante et sélectionnez "PA MICROPHONE SOUND OUTPUT TO SPEAKER" si besoin. Ce paramètre s'applique aux bornes gauche et droite.

#### **Remarque**

Si la version du micrologiciel du produit est antérieure à 2.08, les éléments de ce paramètre n'apparaissent pas.

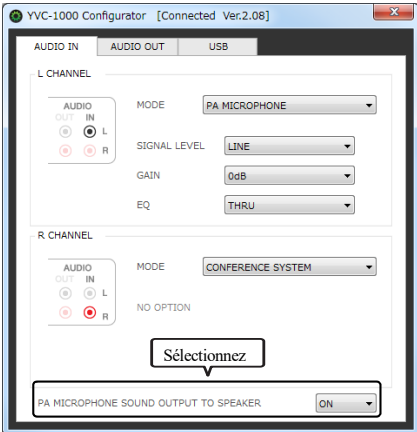

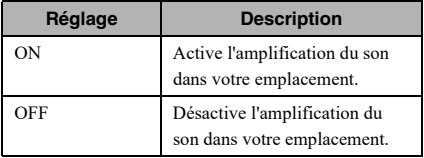

# <span id="page-38-0"></span>**Modification du réglage des bornes de sortie audio**

Modifiez le réglage en fonction de l'appareil raccordé aux bornes de sortie audio.

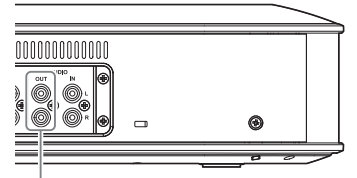

Bornes de sortie audio

## <span id="page-38-2"></span>■**Réglage du volume de sortie audio**

Le son peut grésiller ou s'affaiblir dans l'emplacement à distance en fonction de votre environnement. Dans ce cas, ajustez le volume de sortie audio.

## **1 Dans la fenêtre "YVC-1000 Configurator", sélectionnez l'onglet "AUDIO OUT".**

## **2 Sélectionnez le volume dans la liste déroulante "OUTPUT VOLUME".**

Vous pouvez régler le volume par incréments de 3 dB entre -12 dB (minimum) et +12 dB (maximum).

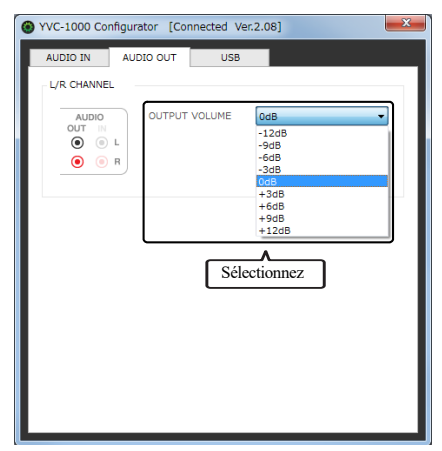

# <span id="page-38-1"></span>**Modification du réglage du port USB**

Modifiez le réglage en fonction de l'appareil raccordé au port USB.

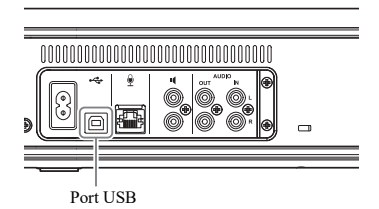

#### **Remarque**

Si la version du micro logiciel du produit est antérieure à la version 2.03, vous ne pouvez pas modifier le réglage du port USB.

#### ■**Réglage de la vitesse de transfert de données du port USB**

- **1 Dans la fenêtre "YVC-1000 Configurator", sélectionnez l'onglet "USB".**
- **2 Sélectionnez la vitesse de transfert des données.**

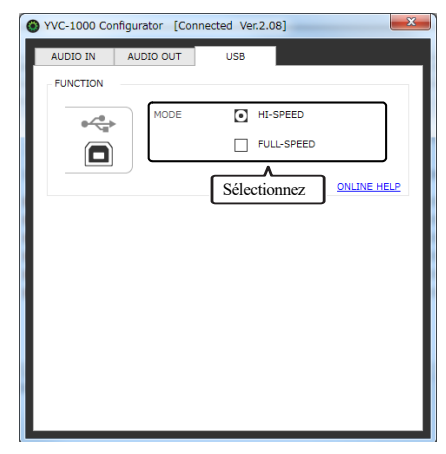

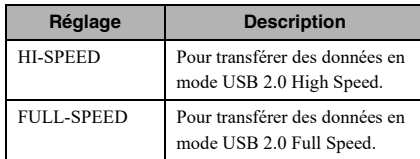

## **남**산

Cliquez sur "ONLINE HELP" pour accéder au site de support qui vous indique si vous devez sélectionner "HI-SPEED" ou "FULL-SPEED" selon l'appareil raccordé.

## **3 Un message apparaît pour confirmer si vous devez redémarrer le produit. Cliquez sur "OK".**

Le produit redémarre, et le réglage est modifié.

# **Guide de dépannage**

# <span id="page-40-1"></span><span id="page-40-0"></span>**Avant toute demande**

Référez-vous au présent manuel pour déterminer si le problème rencontré peut être résolu. Si ce problème se reproduit, veuillez contacter le vendeur ou le distributeur à qui vous avez acheté le produit.

# <span id="page-40-4"></span><span id="page-40-2"></span>**Q1 Une touche ou un témoin est éteint ou clignote**

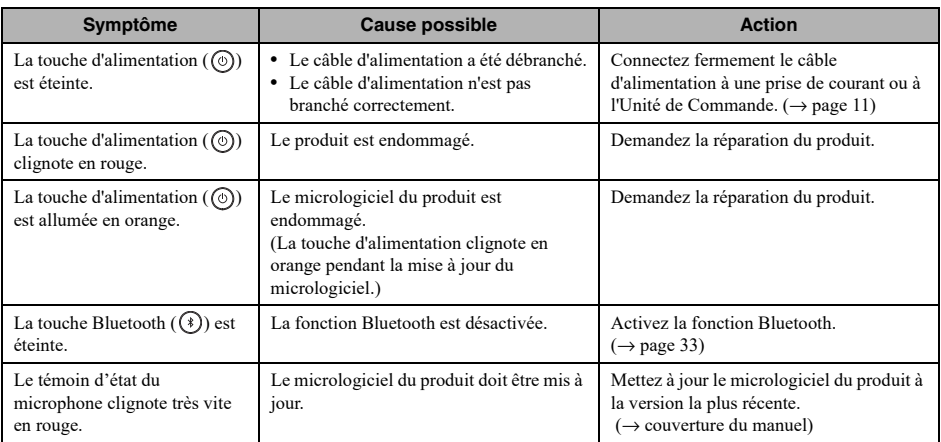

# <span id="page-40-3"></span>**Q2 Il y a un problème de qualité sonore**

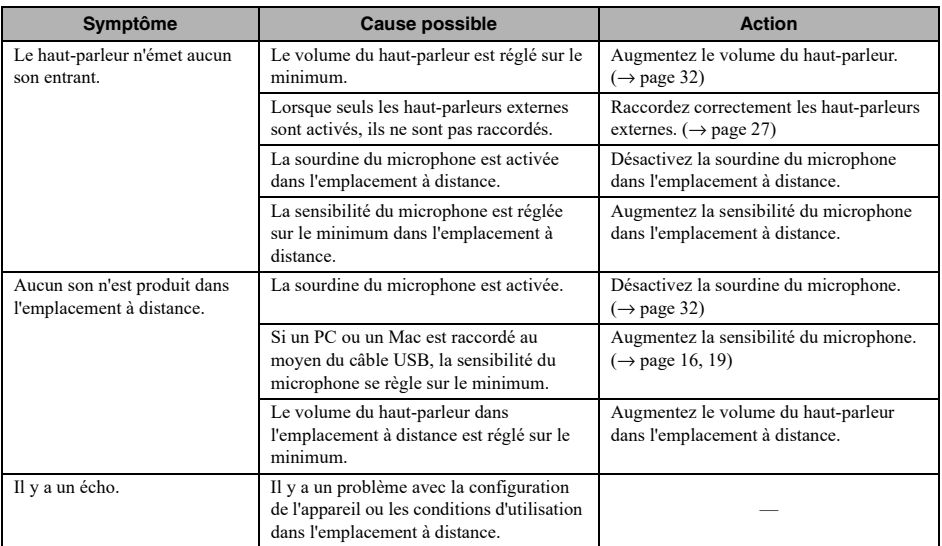

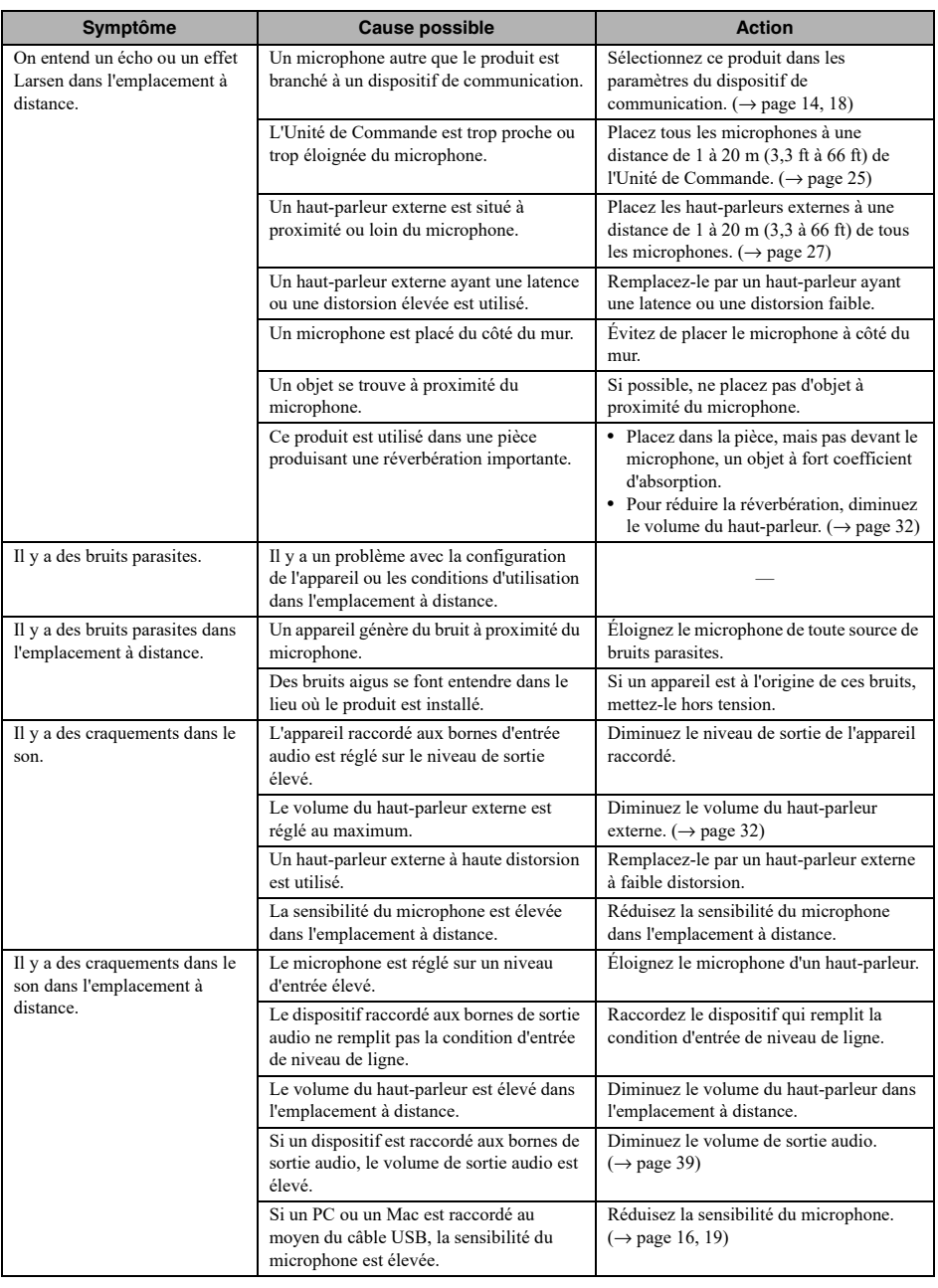

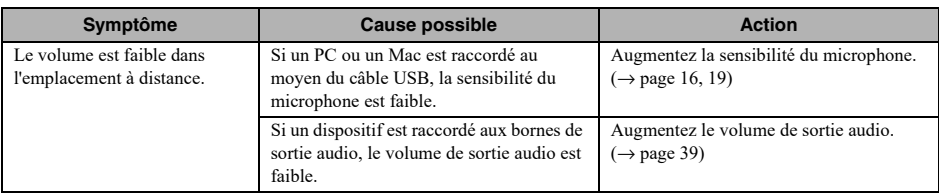

# <span id="page-42-0"></span>**Q3 Autres**

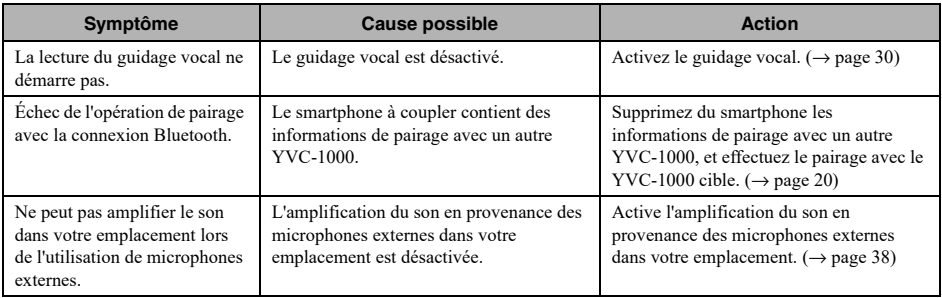

# <span id="page-43-1"></span>**Liste des alertes vocales**

<span id="page-43-0"></span>Lorsque le produit détecte un problème lié aux conditions acoustiques, vous pouvez en obtenir les détails en utilisant le guidage vocal.

(Pour plus de détails, reportez-vous aux sections ["Lorsque le réglage automatique de la fréquence audio ne s'est pas](#page-28-0)  [terminé normalement \(détection d'un problème\)" \(page 29\)](#page-28-0) et ["Détection des conditions acoustiques pour un usage](#page-28-1)  [général" \(page 29\)](#page-28-1)".

Suivez les consignes décrites ci-dessous pour résoudre le problème rencontré.

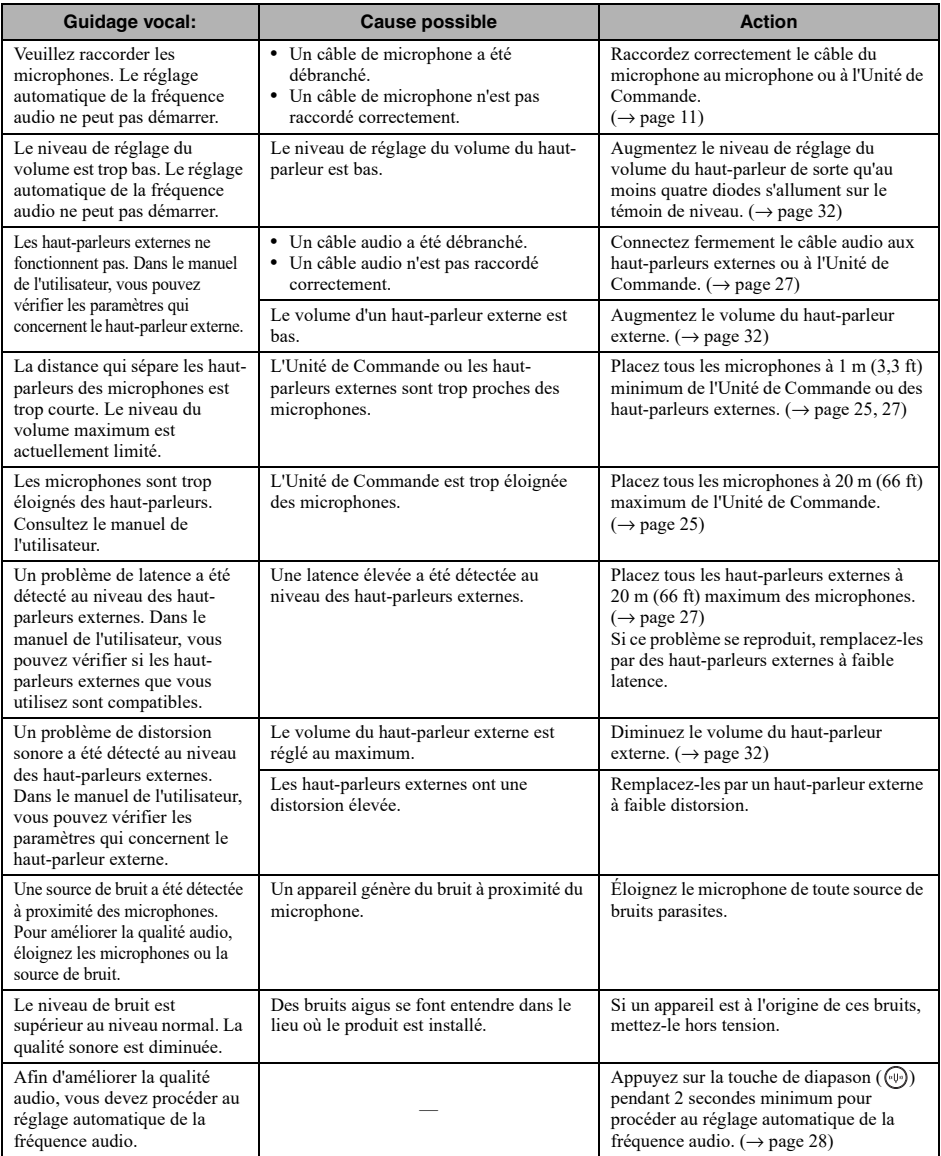

# **Utilisation de logiciels libres**

<span id="page-44-0"></span>Ce produit utilise des logiciels libres basés sur la licence BSD. La licence BSD est une licence de logiciel qui permet la distribution de programmes, sous réserve d'une clause de non-garantie et de la présentation d'une liste de clauses de licence et de mention de copyright. Les informations affichées ci-après sont basées sur les conditions de la licence mentionnée ci-dessus et n'imposent aucune restriction d'utilisation au client.

> Copyright (C) 2001 Richard Herveille richard@asics.ws

This source file may be used and distributed without restriction provided that this copyright statement is not removed from the file and that any derivative work contains the original copyright notice and the associated disclaimer.

THIS SOFTWARE IS PROVIDED "AS IS" AND WITHOUT ANY EXPRESS OR IMPLIED WARRANTIES, INCLUDING, BUT NOT LIMITED TO, THE IMPLIED WARRANTIES OF MERCHANTABILITY AND FITNESS FOR A PARTICULAR PURPOSE. IN NO EVENT SHALL THE AUTHOR OR CONTRIBUTORS BE LIABLE FOR ANY DIRECT, INDIRECT, INCIDENTAL, SPECIAL, EXEMPLARY, OR CONSEQUENTIAL DAMAGES (INCLUDING, BUT NOT LIMITED TO, PROCUREMENT OF SUBSTITUTE GOODS OR SERVICES; LOSS OF USE, DATA, OR PROFITS; OR BUSINESS INTERRUPTION) HOWEVER CAUSED AND ON ANY THEORY OF LIABILITY, WHETHER IN CONTRACT, STRICT LIABILITY, OR TORT (INCLUDING NEGLIGENCE OR OTHERWISE) ARISING IN ANY WAY OUT OF THE USE OF THIS SOFTWARE, EVEN IF ADVISED OF THE POSSIBILITY OF SUCH DAMAGE.

YAMAHA CORPORATION

© 2014 Yamaha Corporation

Published 02/2023 AB-I0